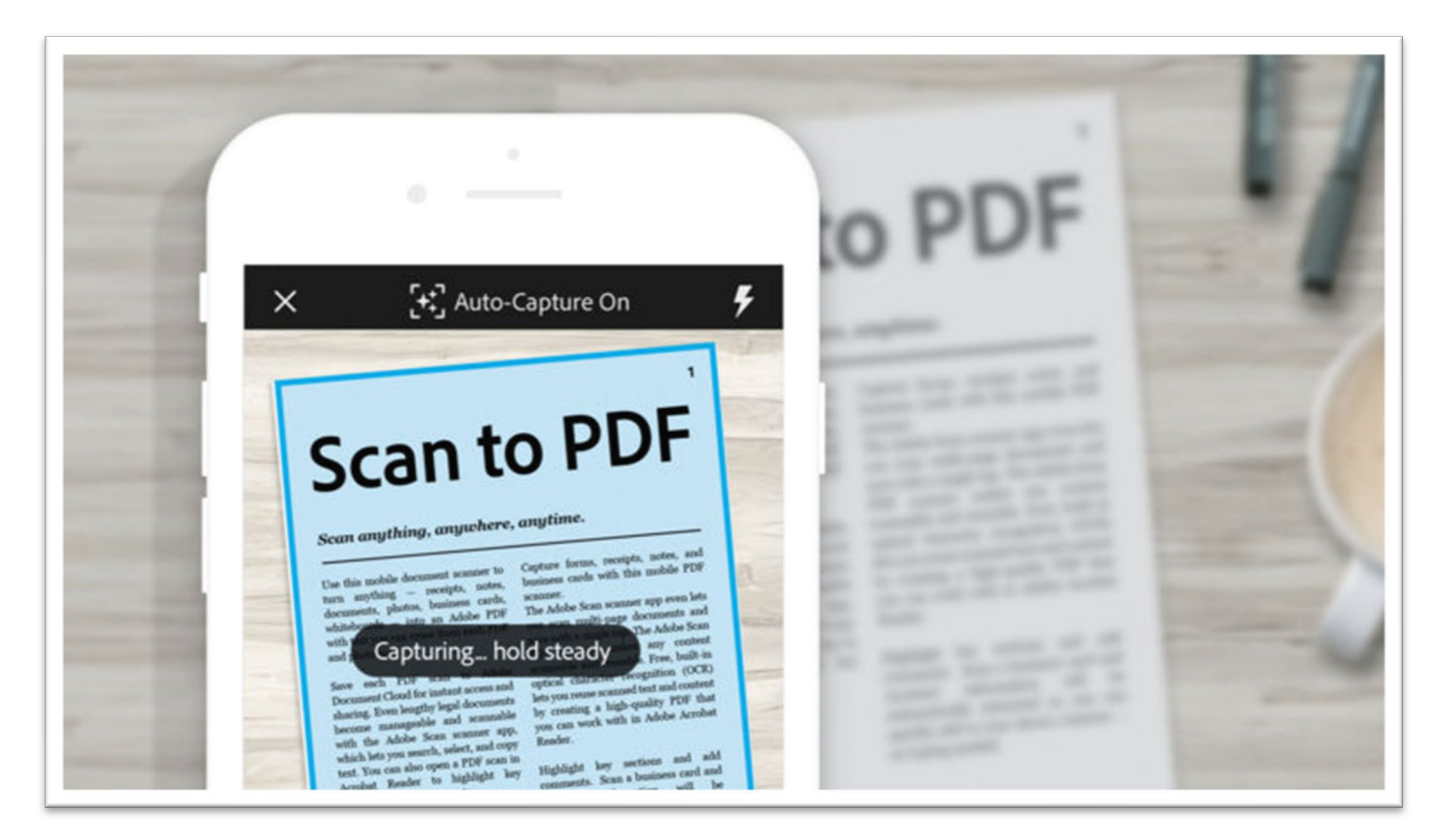

# **PDF Scanned & O**ptical **C**haracter **R**ecognition **(OCR)**

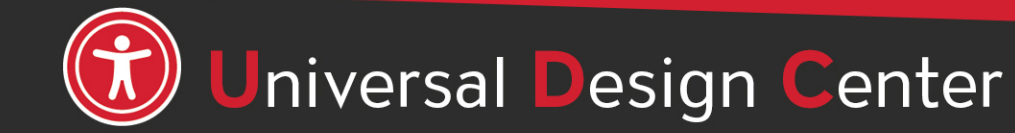

# **Adobe Creative Cloud for Faculty & Staff**

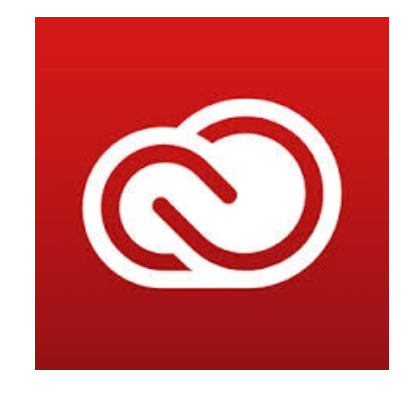

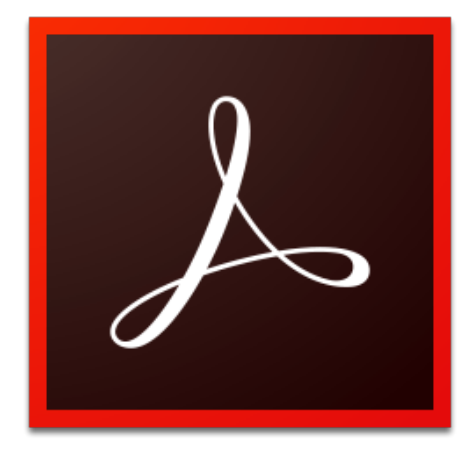

#### **Adobe Acrobat DC** *checking tool.*

- Adobe Creative Cloud software is now available for use (at no additional charge) on all faculty and staff university-owned computers, labs and classroom devices, and for all students.
- Please note that this deployment of Adobe software is not available for use on personally-owned faculty and staff devices at this time.
- Learn more about [Adobe Creative Cloud for Faculty & Staff](https://www.csun.edu/it/adobe-creative-cloud-faculty-staff)
- *Adobe Reader is for viewing, printing, signing, sharing, and annotating PDFs. Adobe Reader doesn't have Accessibility*

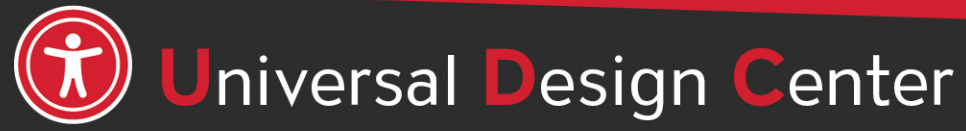

## **Scanned Documents**

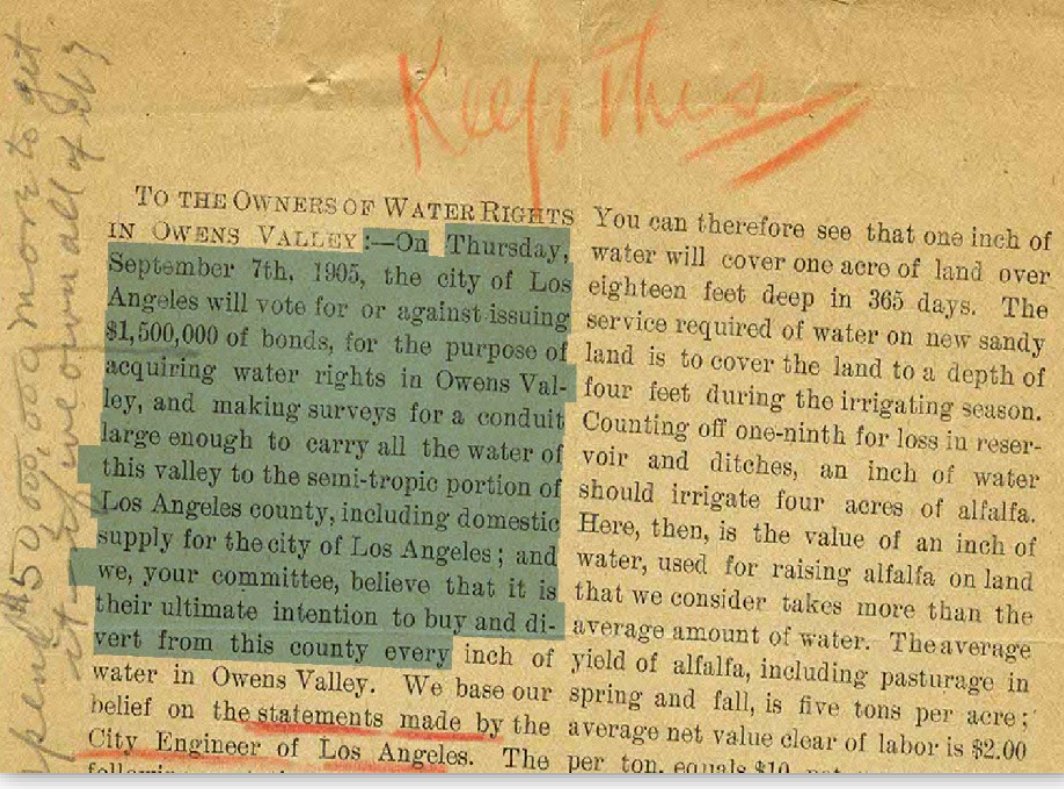

- **Screen readers or other assistive technology are unable to convert images scanned into text.**
- Scanned documents, especially poor quality scans or handwriting, can be difficult to read for everyone.
- Scanned documents should be **avoided** as much as possible.
- If the document can be found in the library, a reference to the library item can be provided.
- Benefits of having digital copy
	- Can be searched
	- Can copy and paste text

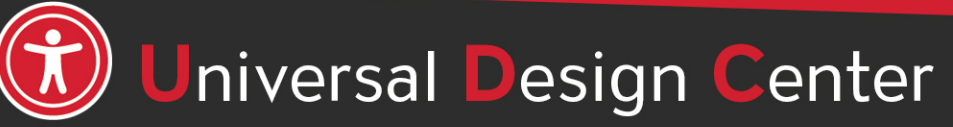

## **Scanned Documents - OCR**

- Success is highly dependent upon:
	- The **quality of the scan** depends on the device
	- The **quality of the OCR engine**
- Some Gotchas
	- Colored backgrounds
	- Handwritten text
	- Poor quality scan depends on the device
- After improving the quality of the scan document, next step is tagging **PDF accessibility markup**.

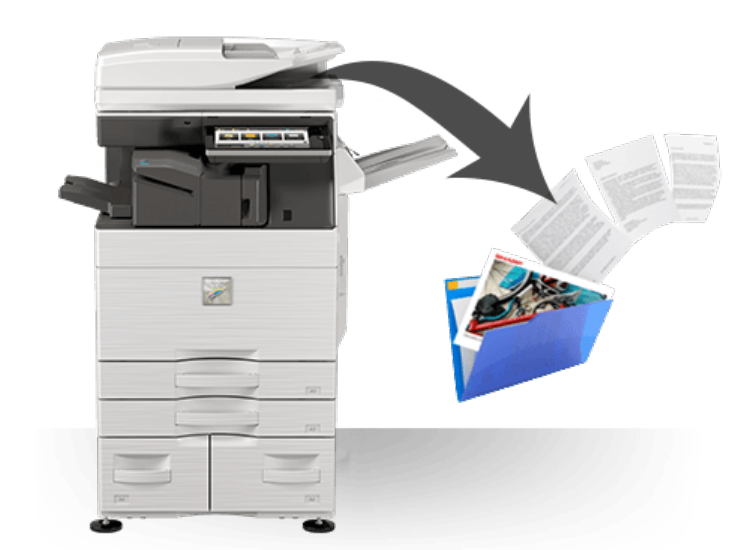

 $<$ H1-H6>

<Figure>  $<$ Link $>$ <Table>  $<$ Sect $>$ <Artifact>

 $< P>$  $<sub>1</sub>$ </sub>

### **Live or Real Text**

- To check if the text is "live" or "real," try to select the text with your cursor. If you're unable to highlight/select it then it is not real text, and therefore **not accessible** for all users.
- **Live text** is **searchable**; this allows users to use search functions like **CTRL + F** to look for specific terms and find what they need quickly or to copy/paste text.

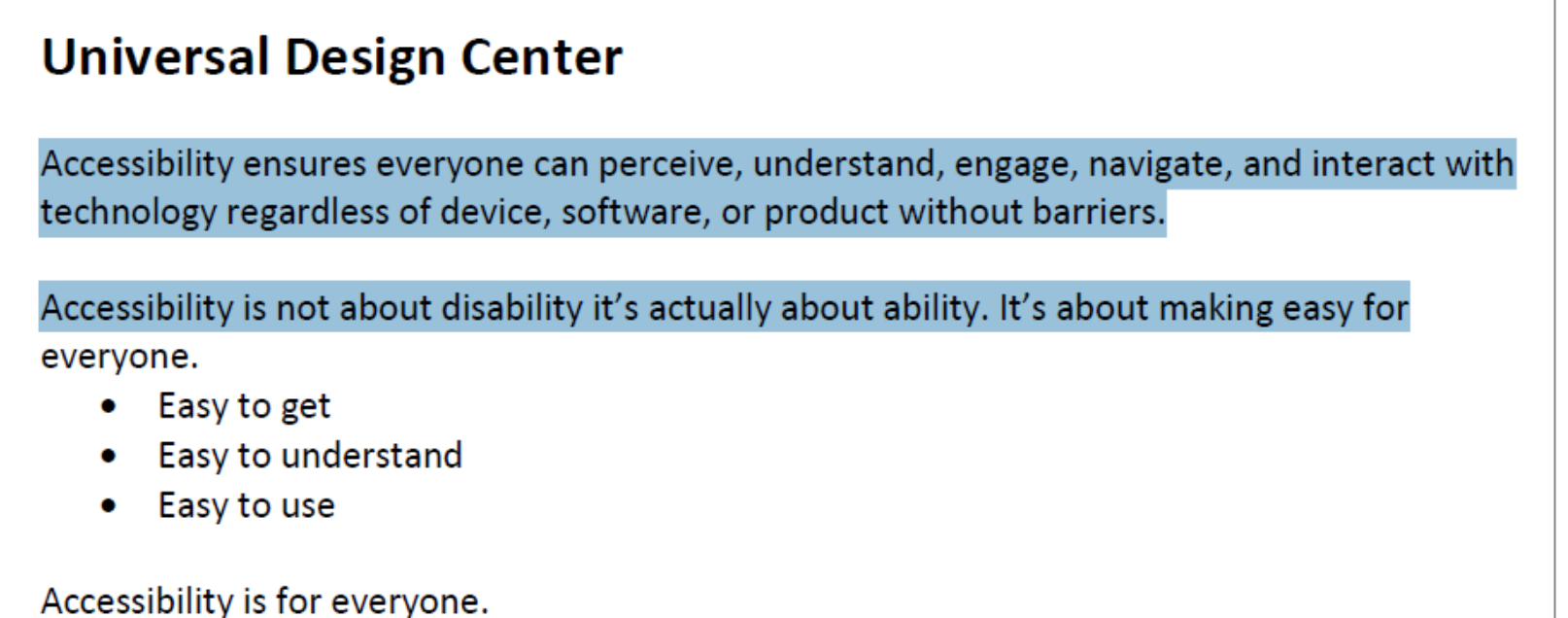

#### **Tools Pane Set Up**

人 Fil

If this is your **first time**  setting up Adobe Acrobat software…

Select **Tools** Tab and Add Shortcut to the right pane

- **Accessibility**
- **Action Wizard**
- **Scan & OCR**

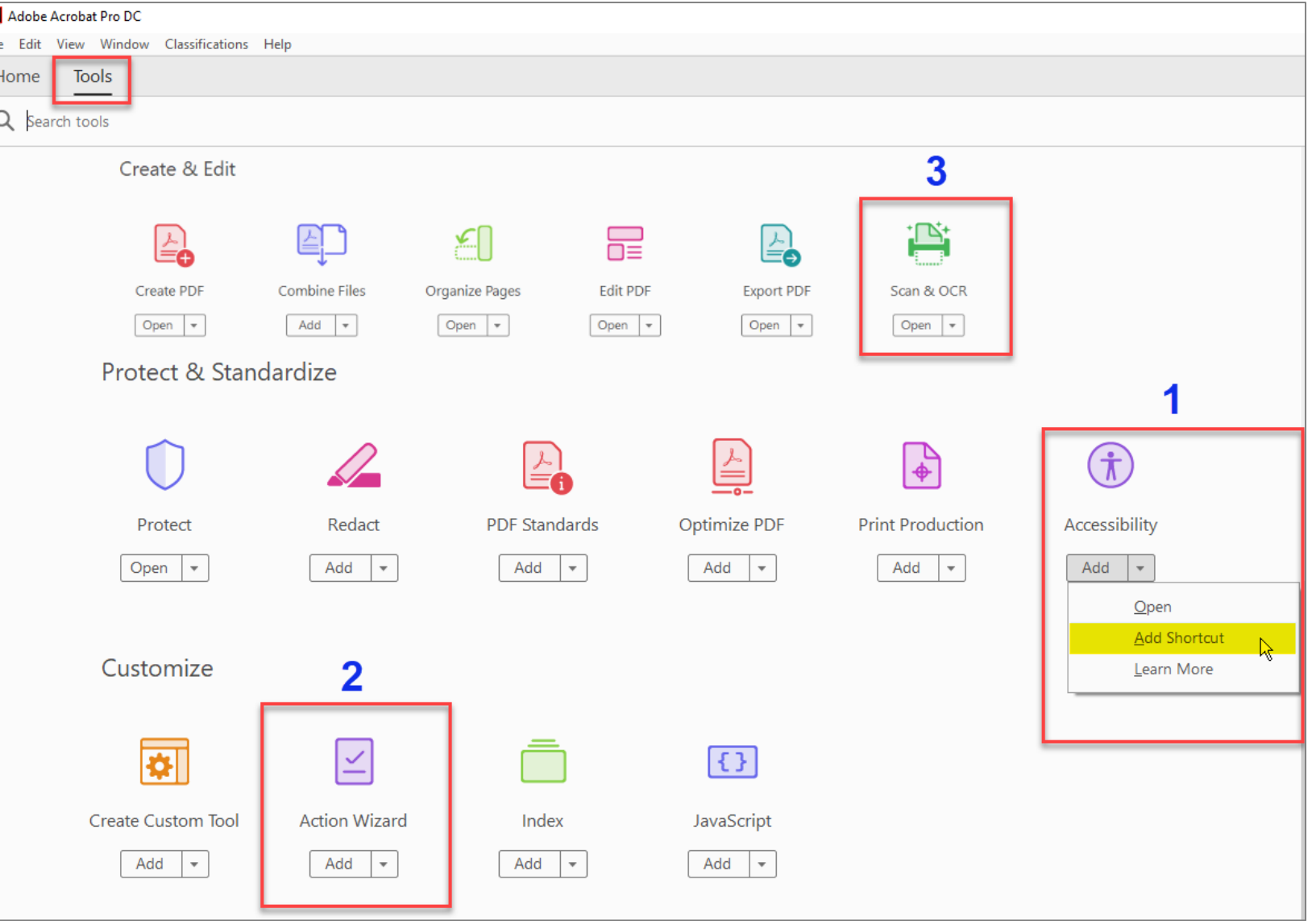

#### **PDF Tagging Phase – Accessibility Check**

First run the Accessibility **Full Check** at the beginning and at the end

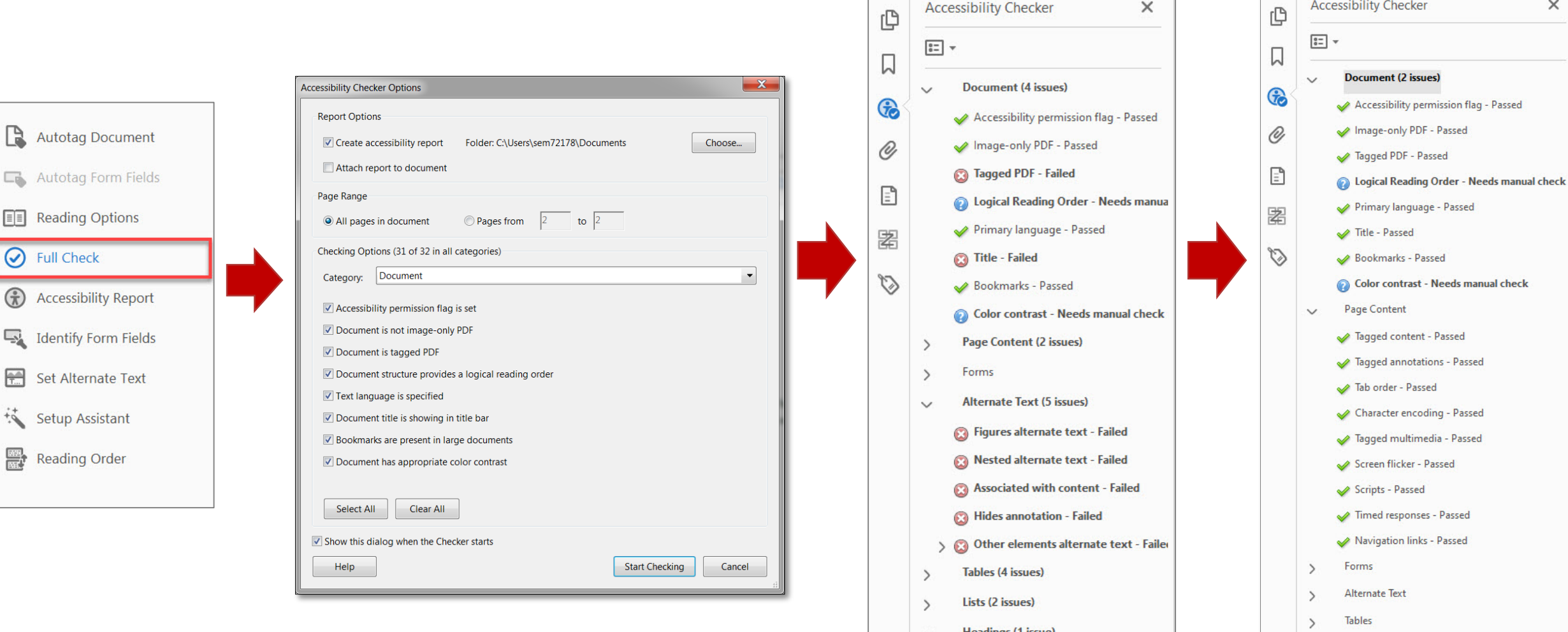

Lists

Headings

**Appropriate nesting - Failed** 

#### **THREE ways to convert scan document to OCR**

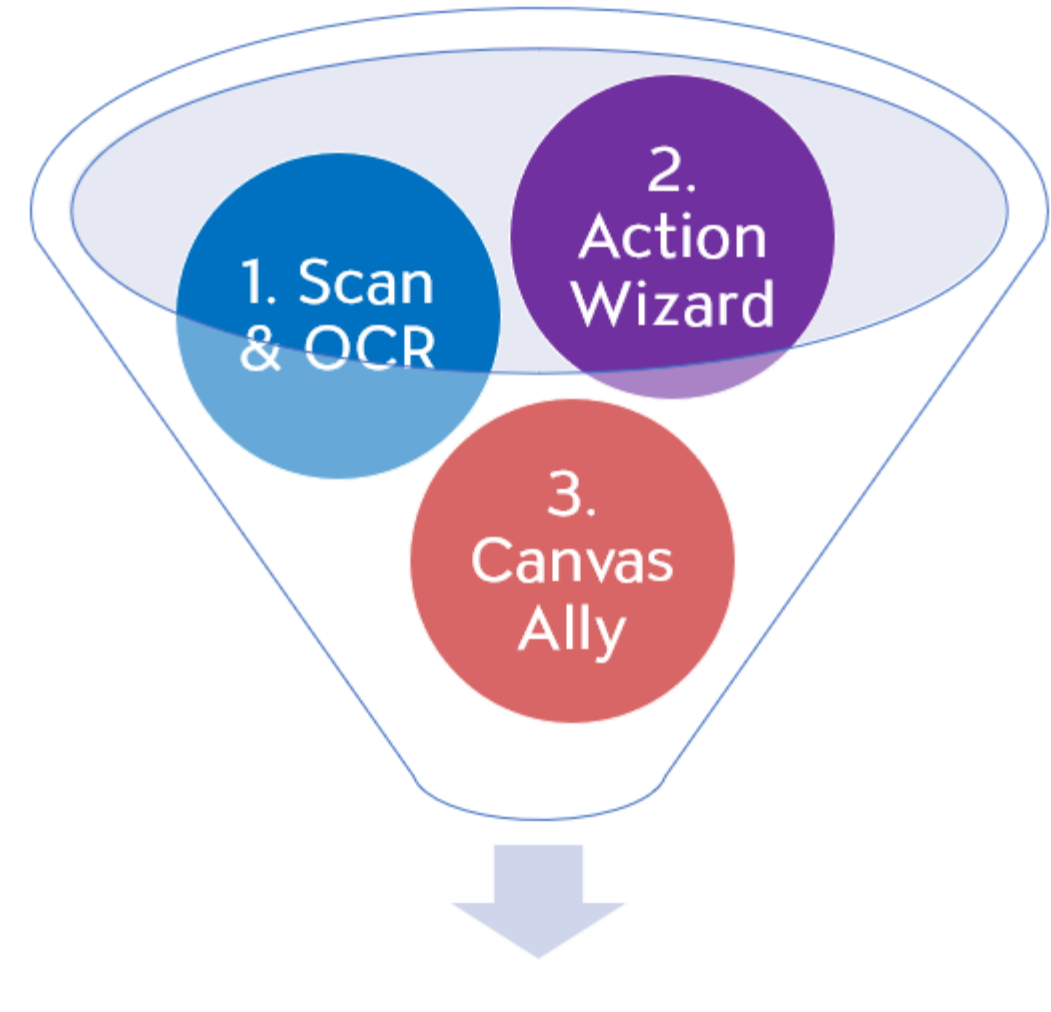

**Review and Correct Tags** 

#### **Review and Correct Tags**

Make sure all items have appropriate tags

- **Run Initial Accessibility Check**
	- **Regular Text:** Text/Paragraph
	- **Headers:** Heading 1 6
	- **Images:** Figure
	- **Links:** Link + OBJR
	- **Form Fields:** Form
	- **Decorative Content** (e.g. Lines, text boxes, etc.): Background/Artifact
- **Add Document Title and Language**
- **Verify Reading Order**
- **Verify Color Contrast**
- **Run Final Accessibility Check**

# **Text Recognition**

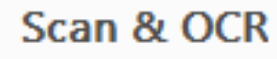

 $\sum$  Insert  $\star$ 

**Enhance**  $\mathbf{v}$  **AA** Recognize Text  $\mathbf{v}$ 

 $\begin{bmatrix} 1 \\ 012 \end{bmatrix}$  Bates Numbering  $\blacktriangledown$ Ľà

而  $\Omega$ 

- Need to conduct **O**ptical **C**haracter **R**ecognition **(OCR)**
- Text Recognition Types:
	- o Searchable Image
	- o Searchable Image (exact)
	- o **Editable Text and Images**

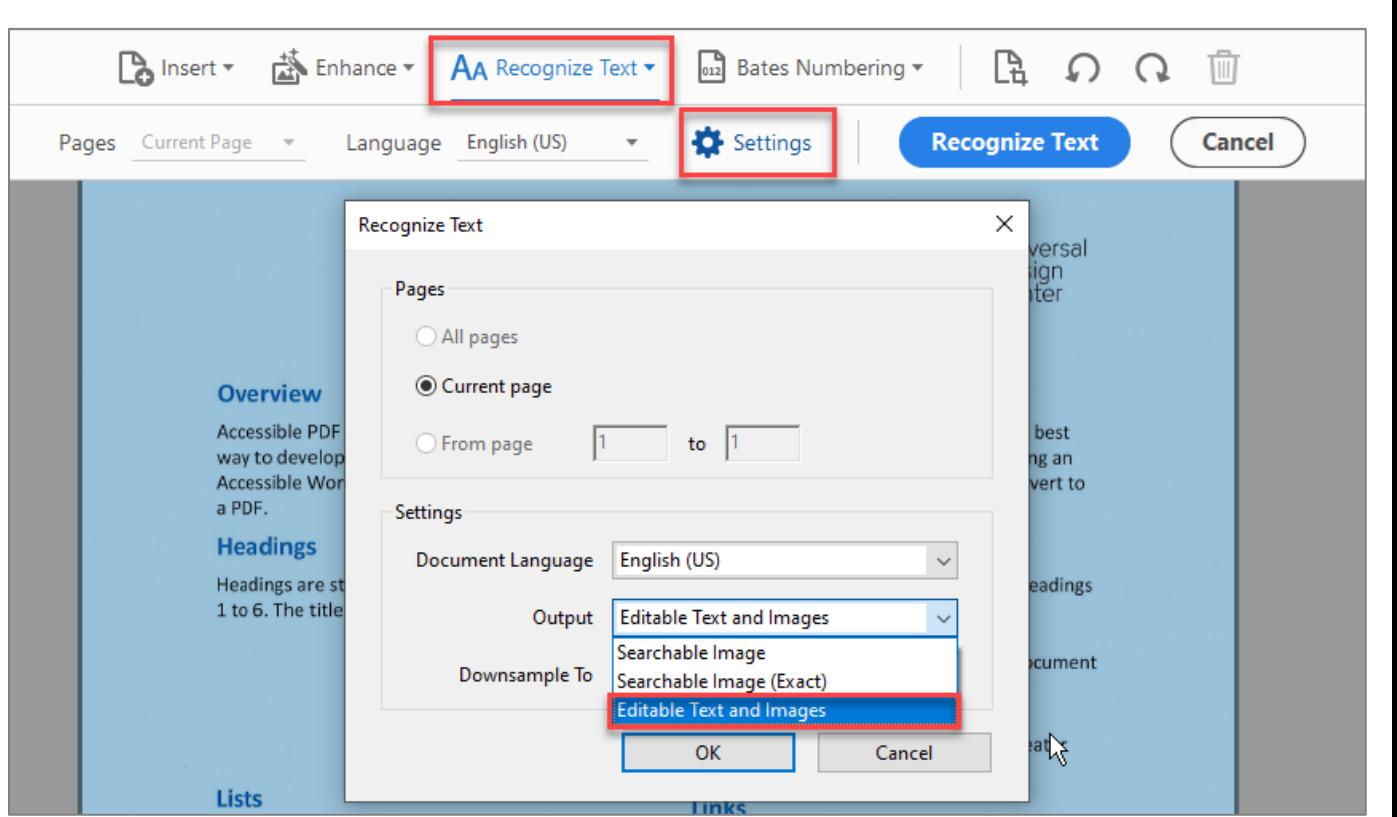

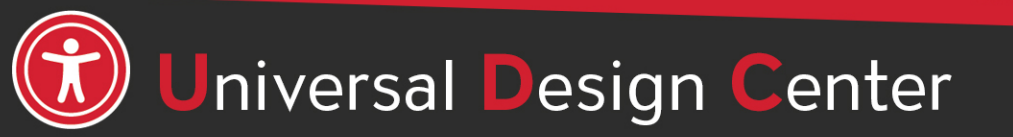

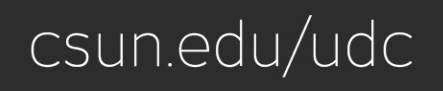

# **Option 1: Scan & OCR Steps, 1 of 2**

- 1. Open Scanned PDF
- 2. Run **Scan & OCR** Tool
- **3. Enhance** "Scanned Document" (Recognize Text Checked)
- 4. Multiple runs of **Enhance** to improve the quality of the scan

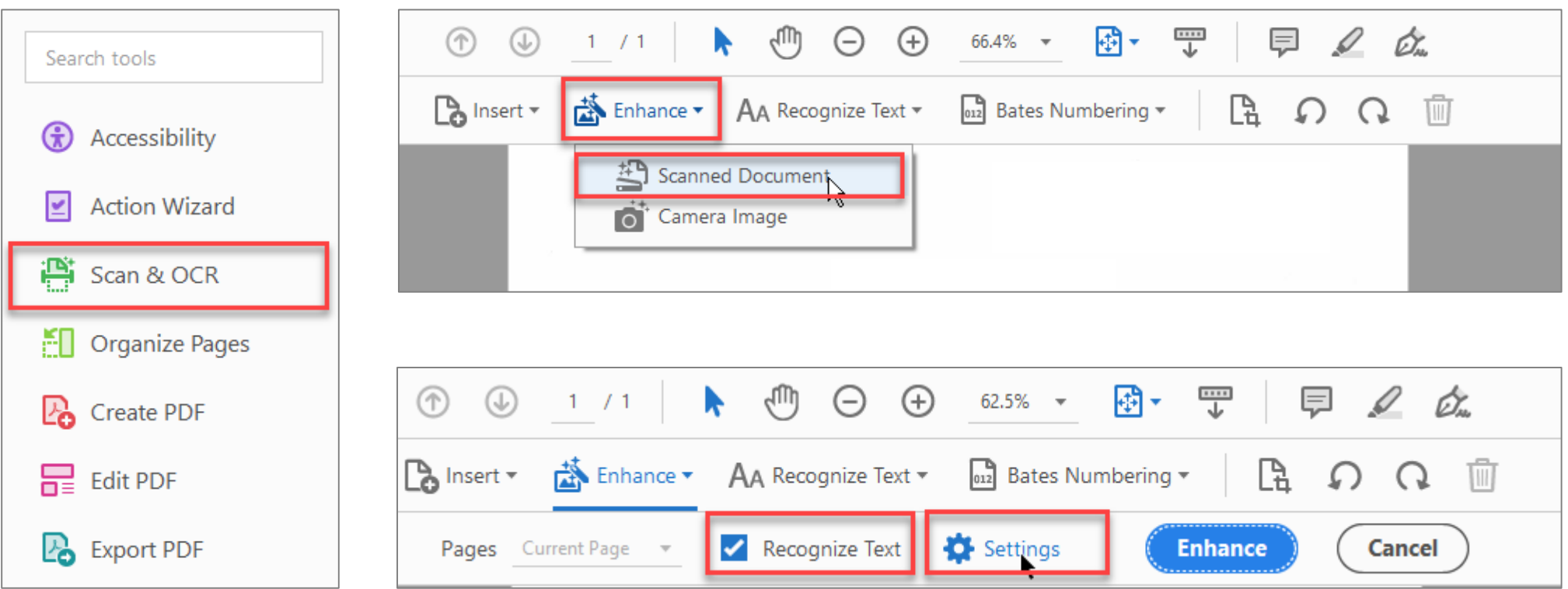

#### **Scan & OCR Steps, 2 of 2**

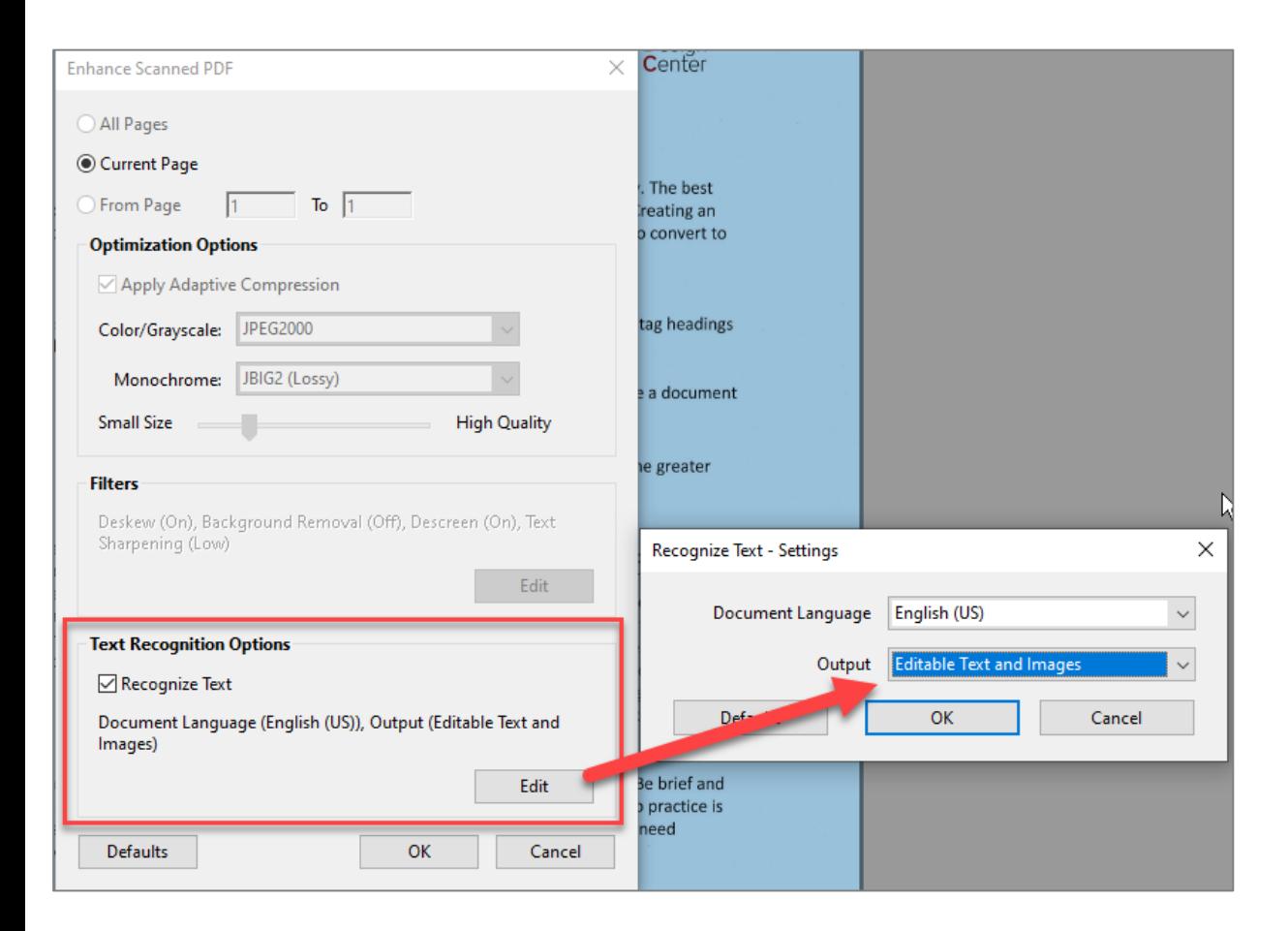

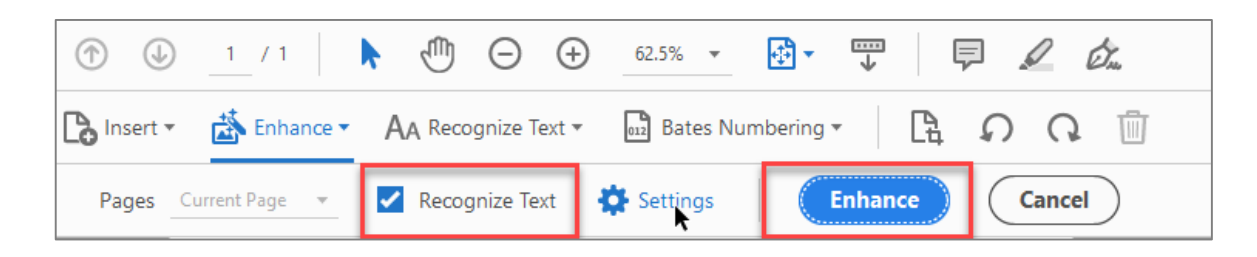

Now **Live text** should be **searchable**; this allows users to use search functions like **CTRL + F**  to look for specific terms and find what they need quickly or to copy/paste text.

#### **Scan & OCR Steps - Tagging Phase: Autotag Document**

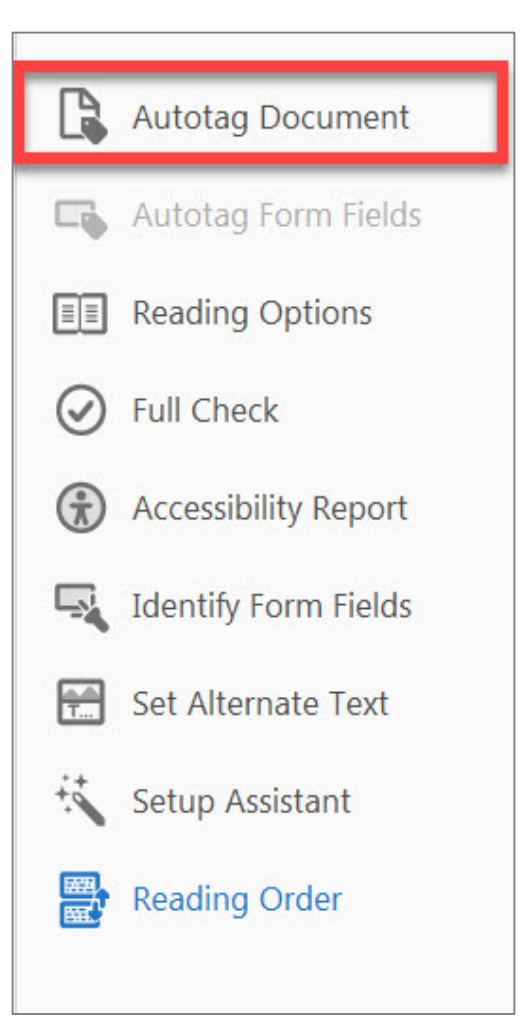

#### **Review and Correct Tags**

Make sure all items have appropriate tags

#### • **Run Initial Accessibility Check**

- **Regular Text:** Text/Paragraph
- **Headers:** Heading 1 6
- **Images:** Figure
- **Links:** Link + OBJR
- **Form Fields:** Form
- **Decorative Content** (e.g. Lines, text boxes, etc.): Background/Artifact
- **Add Document Title and Language**
- **Verify Reading Order**
- **Verify Color Contrast**
- **Run Final Accessibility Check**

# **Option 2: Action Wizard Steps, 1 of 5**

- The **Make Accessible** feature of the Action Wizard is designed to crawl through a PDF to detect headings, images, tags, reading order, etc.
- The easy prompts will guide a user through the process of making the PDF accessible.
- It **should not** be the only tool used to check a PDF's accessibility. User still need to go through **Full Check**  for accessibility mark up.

**Step 1: Open Scanned Document Step 2:** Select **Action Wizard** Tool **Step 3:** Select **Make Accessible Step 4: Start** button

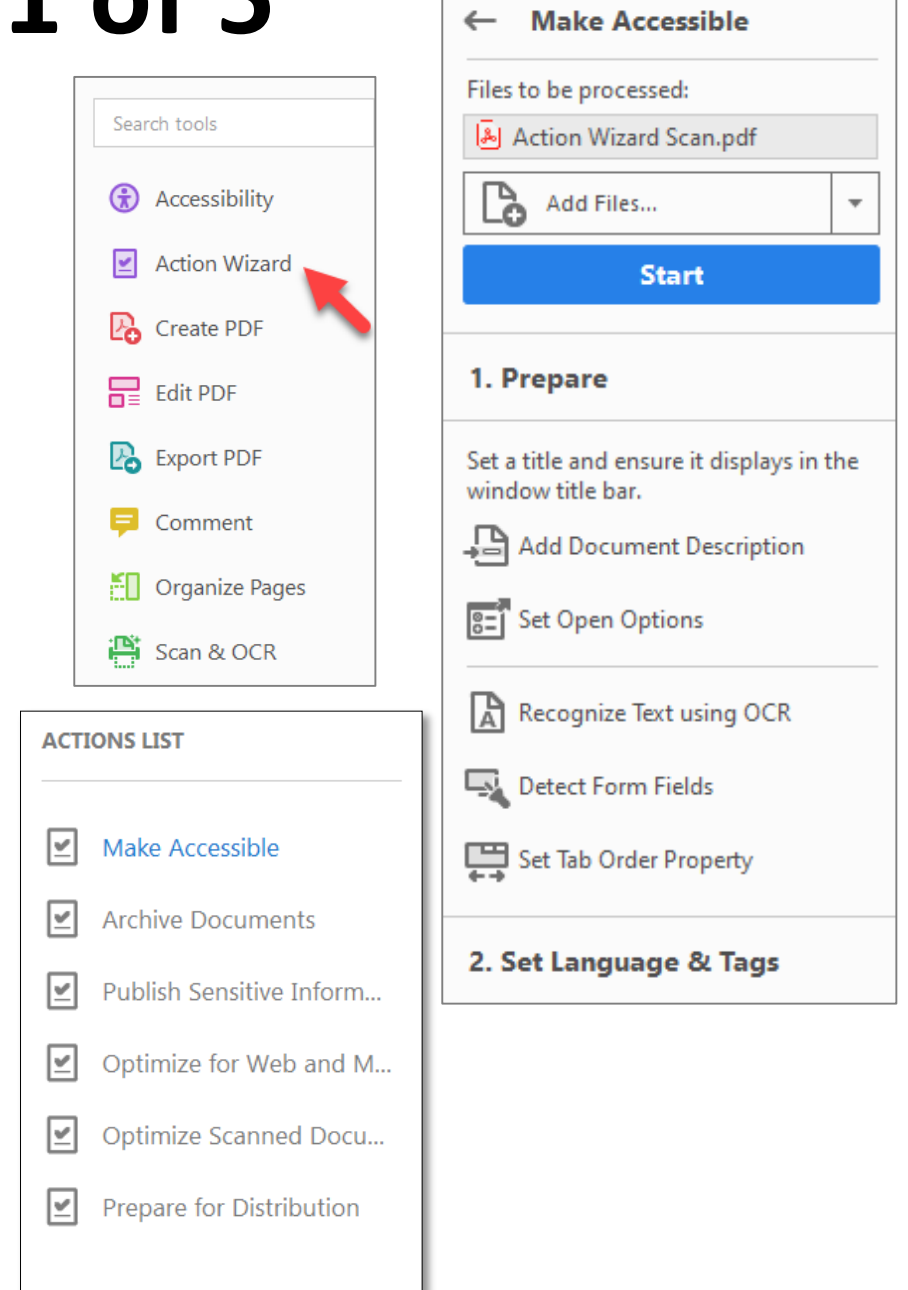

### **Action Wizard Steps, 2 of 5**

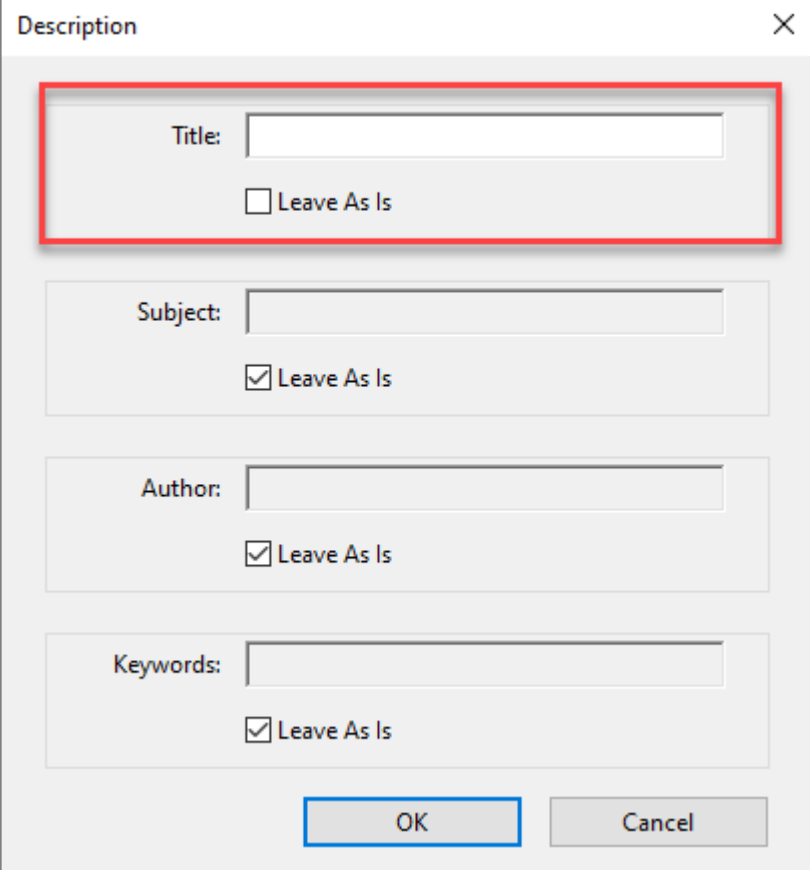

**Step 5:** The document description gives the document a proper title to be recognized by assistive technology. Uncheck the **Leave As Is** box and provide a title to the document.

**Step 6:** The recognized text option will scan the document using the selected language. Select the desired **Language** and Output **Editable Text and Images.**

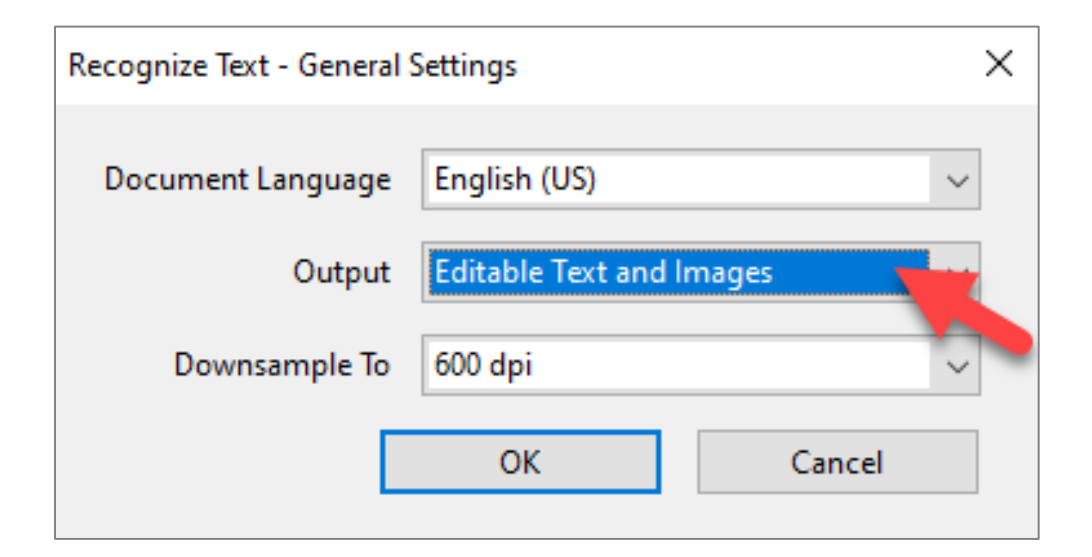

## **Action Wizard, 3 of 5**

**Step 7:** Detect Form Fields. The Wizard will automatically detect form fields on the PDF. If the document has space boxes for form fields, select **Yes, Detect Form Fields**. If not, select **No, Skip this Step**.

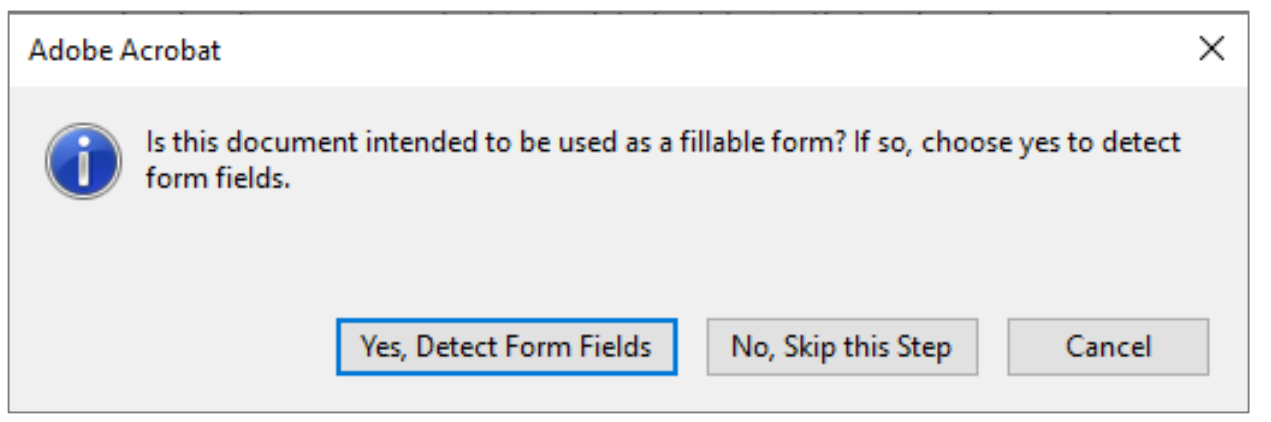

**Step 9:** The Action Wizard can be set up to always detect for any image present in the document. Select **OK** to scan the PDF for missing alternate texts.

**Step 8:** Click the desired **Reading Language** and select **OK**.

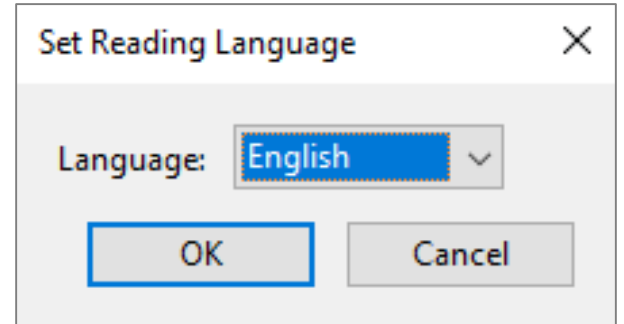

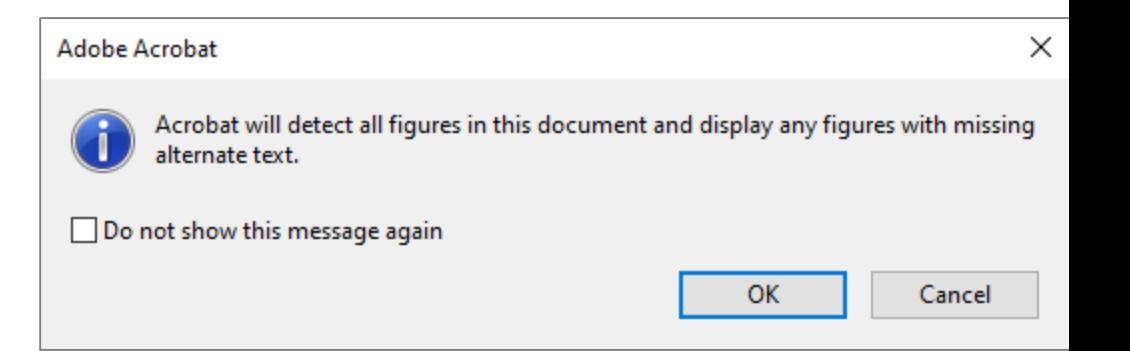

## **Action Wizard, 4 of 5**

**Step 10:** If alternative text is missing, a window will appear to set the alternative text for each image. Type the description of each image in the box and toggle between images using the right and left arrow buttons. Select **Save & Close** when all images have proper descriptions.

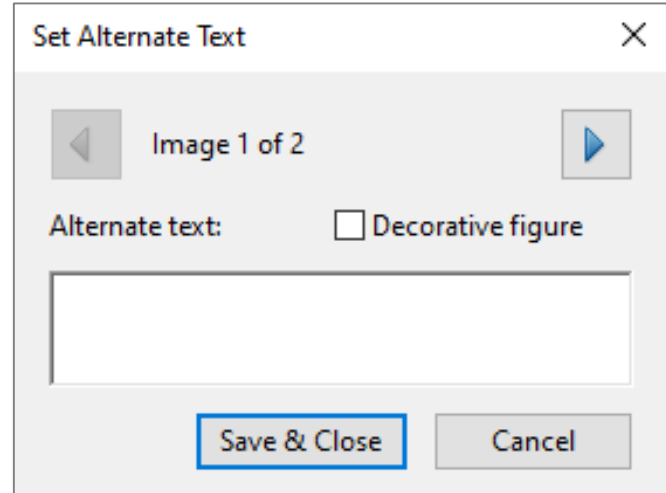

**Step 11: Run Accessibility Full Check.** The Accessibility Full Checker will run a full scan for accessibility. Select **Start Checking** to complete the scan. The results will display on the screen.

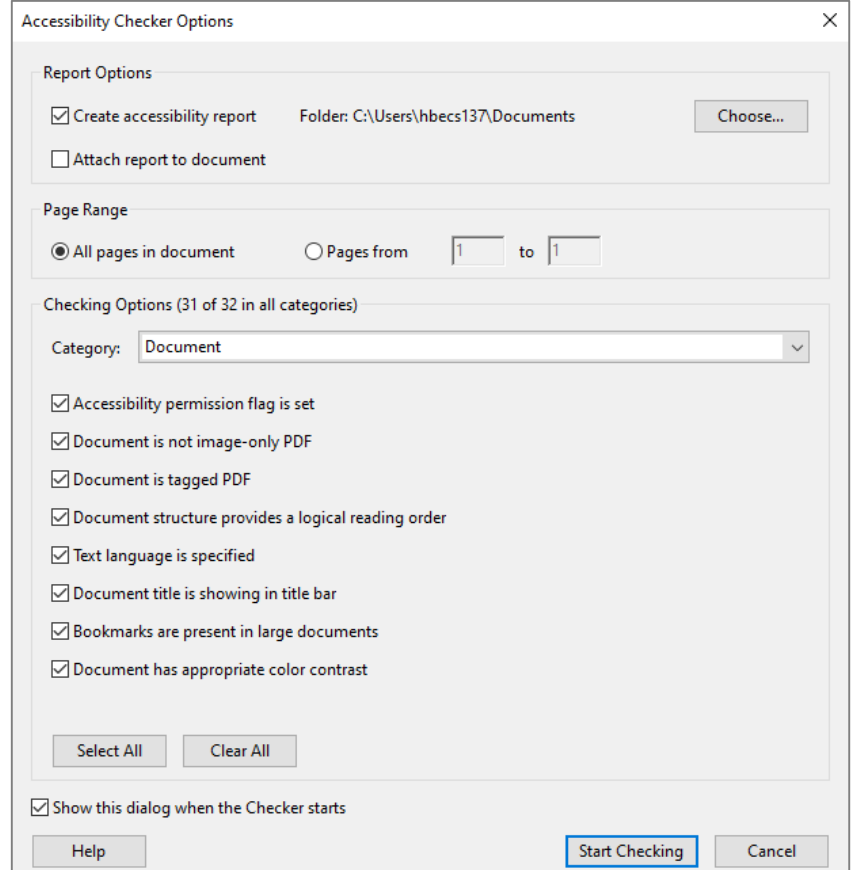

## **Action Wizard, 5 of 5**

#### **Step 12: Accessibility Issues**

After running the final step in the **Action Wizard** with the **Accessibility Checker**, the results are prompted on screen for review. The **Accessibility Checker** will detect and prompt any remaining issues. These issues are identified using specific icons to represent each type of issue: **Passed** (green check mark), **Needs Manual Check** (question mark), and **Failed** (X).

- *Important:* any issue with a **Needs Manual Check** or **Failed** will need to be fixed before the document can be considered accessible.
- Select the **X** in the right-hand pane to close the **Action Wizard.**

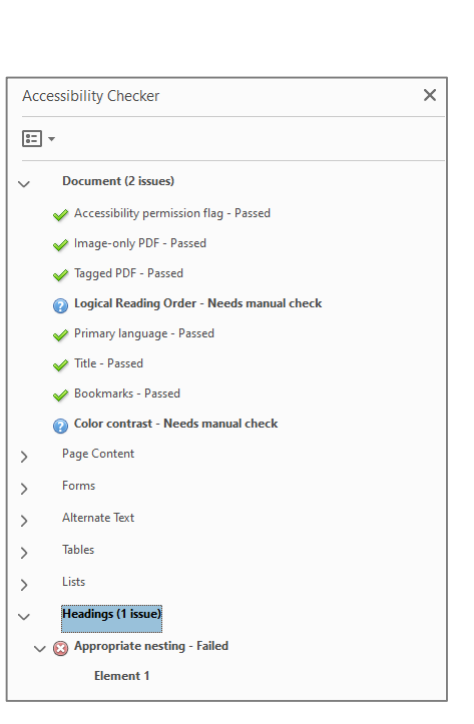

**Review and Correct Tags**

Make sure all items have appropriate tags

#### • **Run Initial Accessibility Check**

- **Regular Text:** Text/Paragraph
- **Headers:** Heading 1 6
- **Images:** Figure
- **Links:** Link + OBJR
- **Form Fields:** Form
- **Decorative Content** (e.g. Lines, text boxes, etc.): Background/Artifact
- **Add Document Title and Language**
- **Verify Reading Order**
- **Verify Color Contrast**
- **Run Final Accessibility Check**

# **Option 3: Canvas Ally Course Steps, 1 of 2**

Upload your image scanned document (without OCR) in Canvas Ally Course **Files** folder

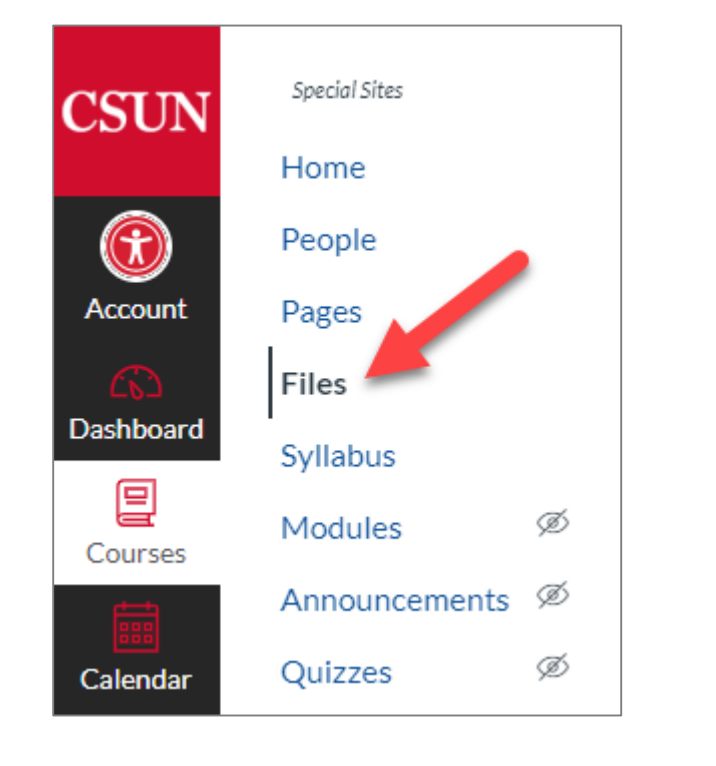

Select three vertical dots icon menu Select **Alternative Formats**

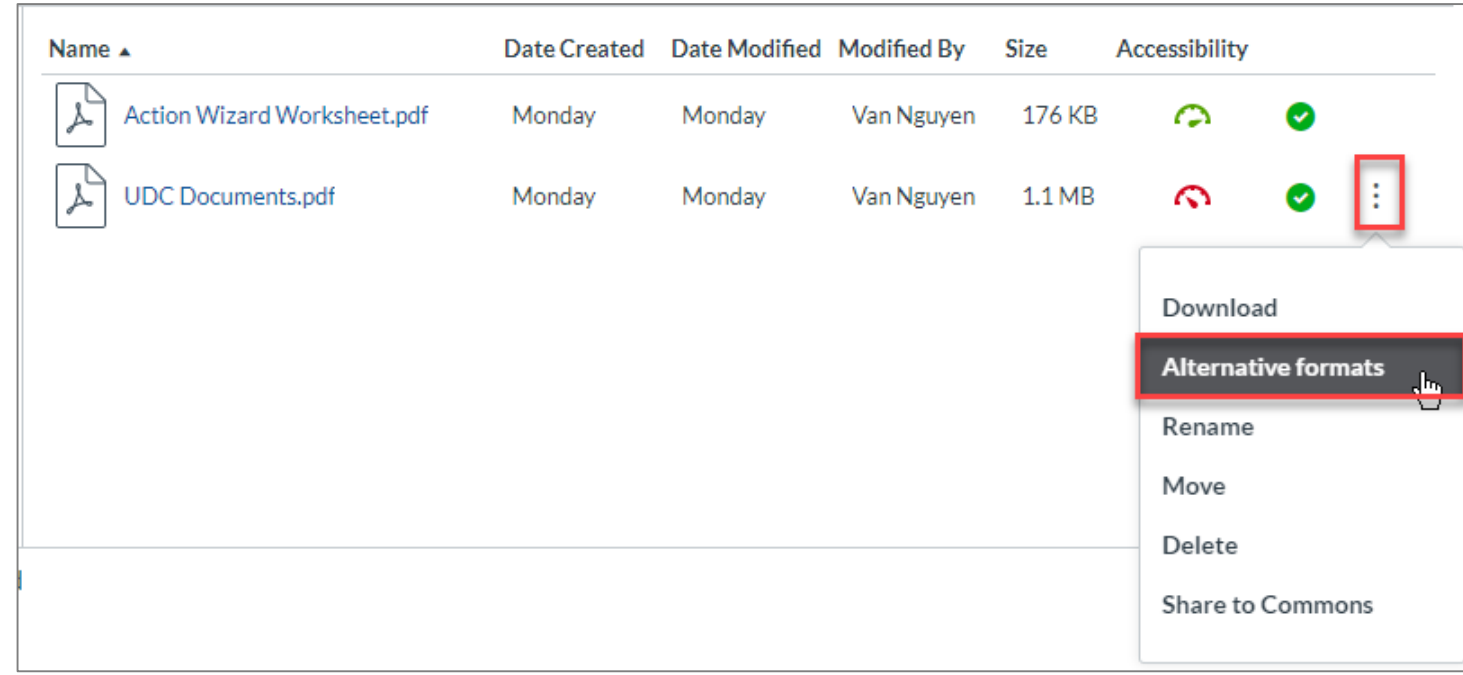

#### **Canvas Ally Course Steps, 2 of 2**

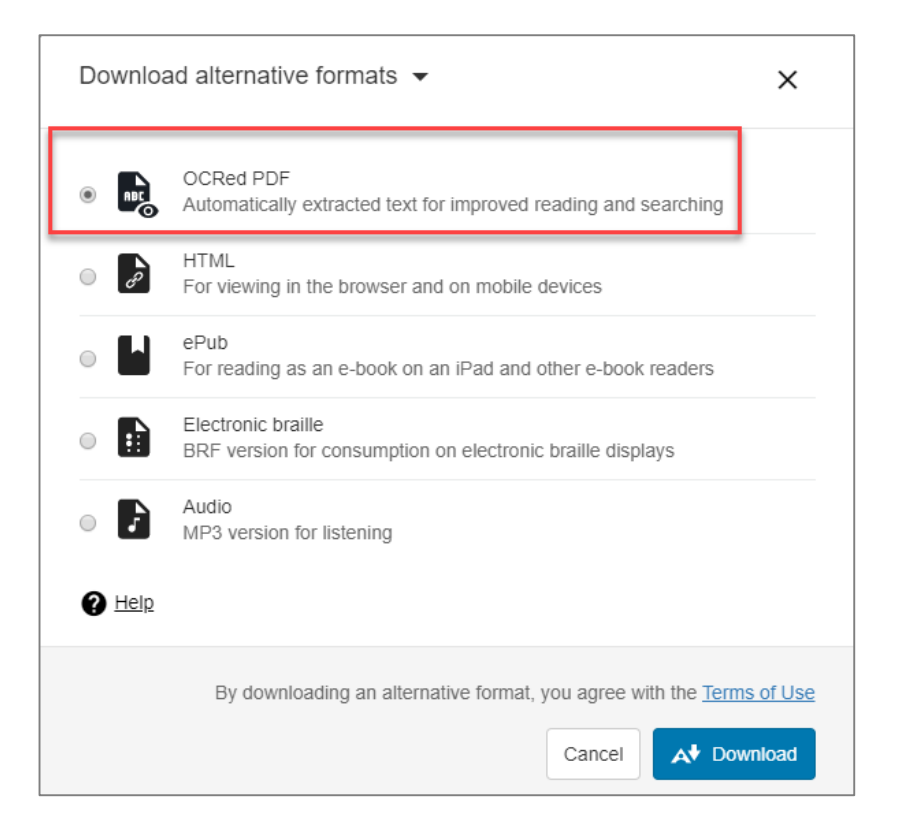

#### **Ally Attempts To**

- Improve the quality of the scan
- OCRed PDF with Searchable Text

#### **Review and Correct Tags**

Make sure all items have appropriate tags

- **Run Initial Accessibility Check**
	- **Regular Text:** Text/Paragraph
	- **Headers:** Heading 1 6
	- **Images:** Figure
	- **Links:** Link + OBJR
	- **Form Fields:** Form
	- **Decorative Content** (e.g. Lines, text boxes, etc.): Background/Artifact
- **Add Document Title and Language**
- **Verify Reading Order**
- **Verify Color Contrast**
- **Run Final Accessibility Check**

• Tag it

### **Canvas Ally Course - Scanned Comparison**

#### **Original Quality – No tags available Ally Quality – Improved and tags**

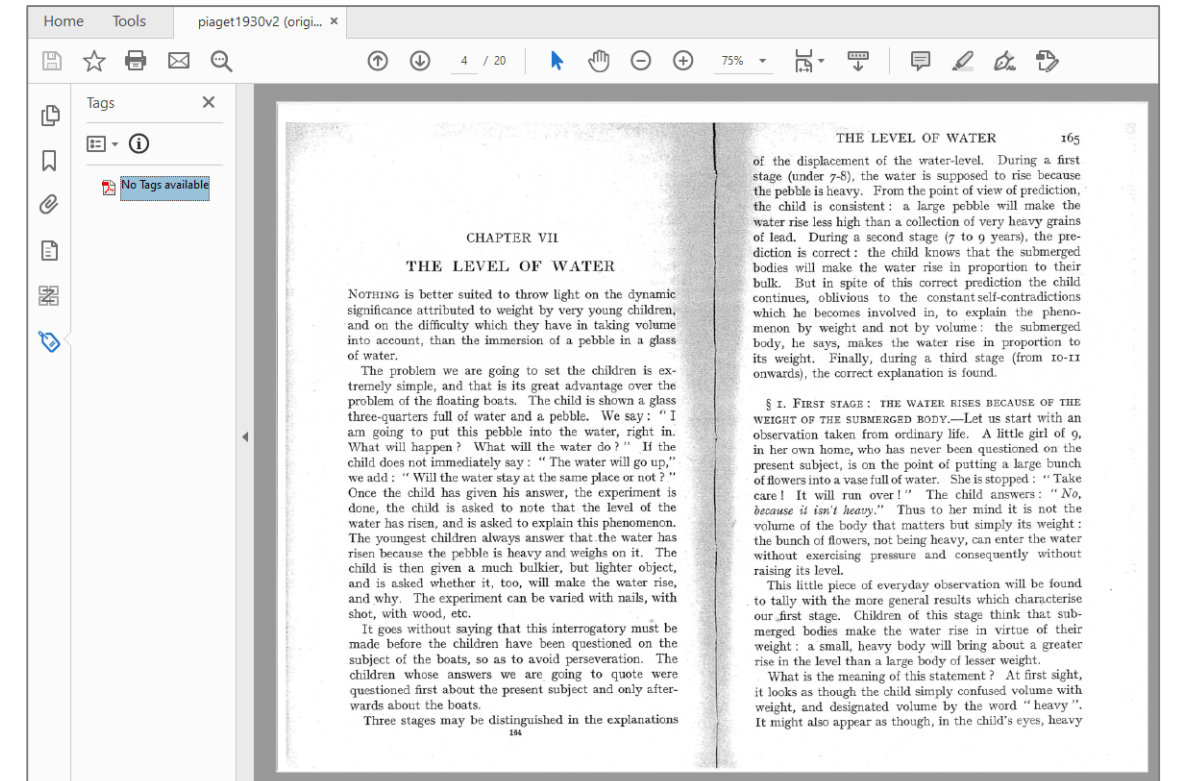

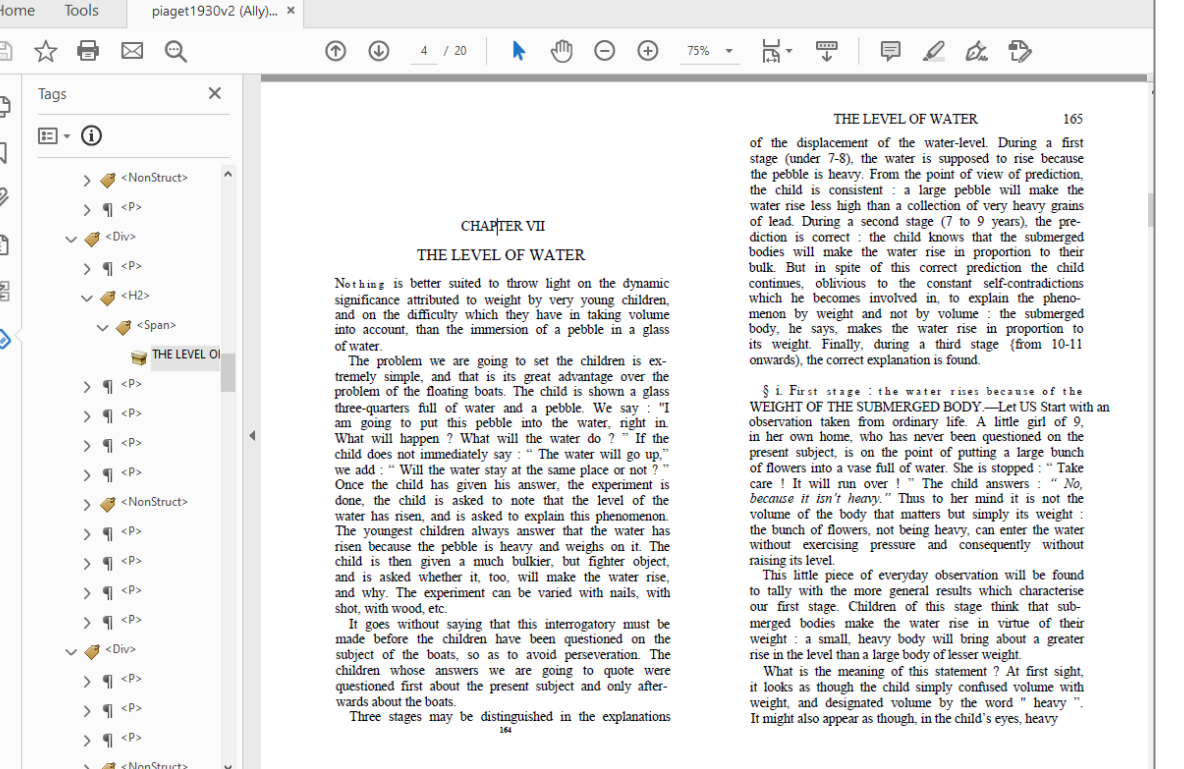

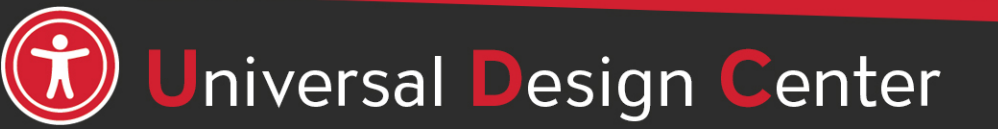

## **Adobe Scan on Mobile App**

- Free **Adobe Scan** on iOS or Android
- Scans Documents into PDFs
- Automatically Recognizes Text
- See [Adobe Scan Mobile App in action](https://acrobat.adobe.com/us/en/mobile/scanner-app.html#adobeTv18742t1)

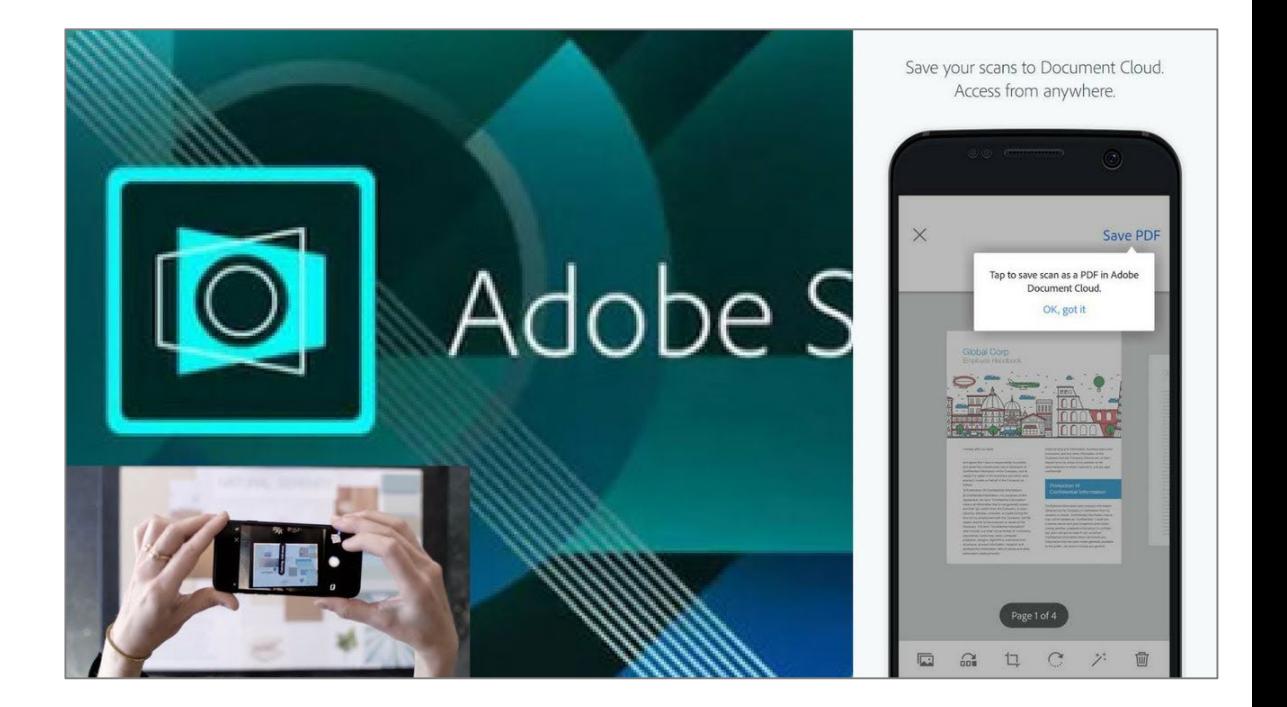

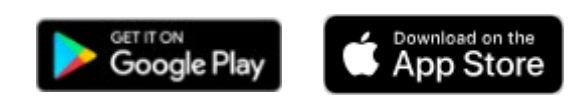

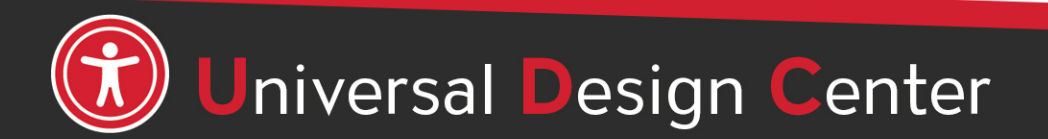

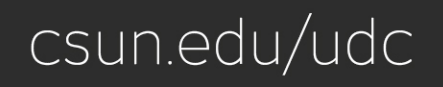

## **Option A: No Source Document? Export Options**

In case you can't find the source documents, you can export PDFs to different file formats, including Microsoft Word, Excel, PowerPoint, etc.

*Note: Need to verify format, alignment, unrecognized characters, punctuation, spelling, etc.*

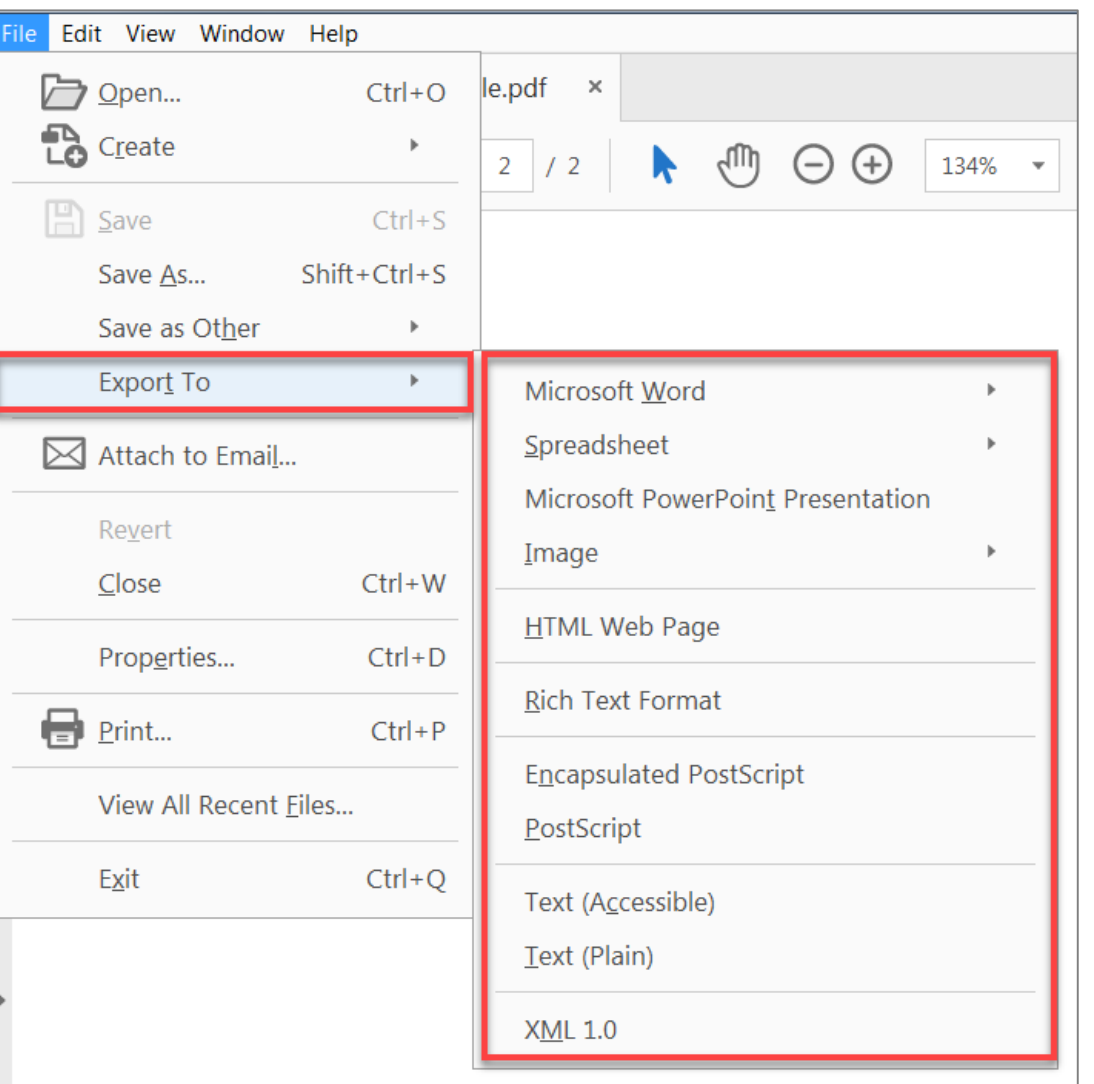

### **Apply Word Document using Styles Pane Formatting**

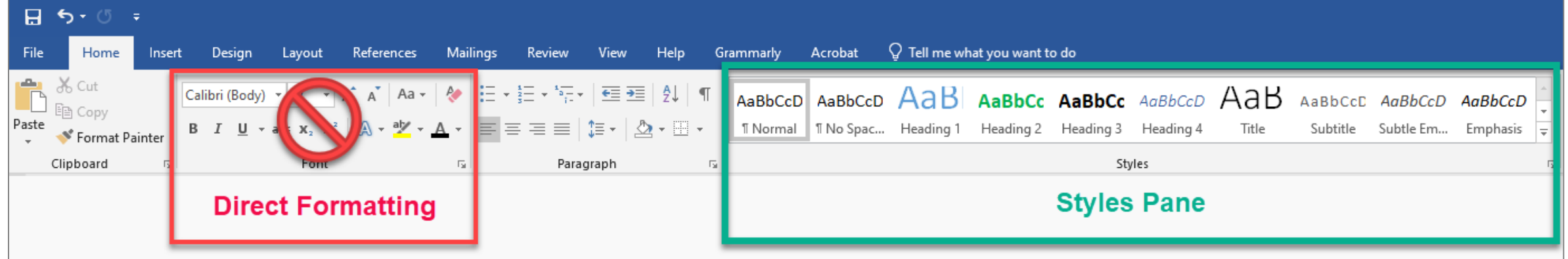

#### **Direct Formatting**

- Not accessible to any assistive technology such as screen readers
- Can't create a Table of Contents
- Can't create navigation to different sections in a document
- **Huge barriers!**

#### **Styles Pane Formatting**

- Provide structure and make document accessible
- Easier to modify existing formatting
- Accessible to screen readers
- Create and update a Table of Contents
- Quicker navigation to different sections in a document
- Retain document structure when export to PDF
- **Save time and save lives!**

# **Option B: Edit Original PDF Documents**

- Allows you to add and edit text and content within your PDF
- Benefits
	- o Saves Time
	- $\circ$  Helpful if you converted from inaccessible files
- Drawback

o If you have extensive edits, may need to retag your document.

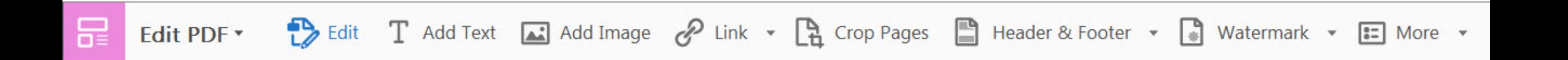

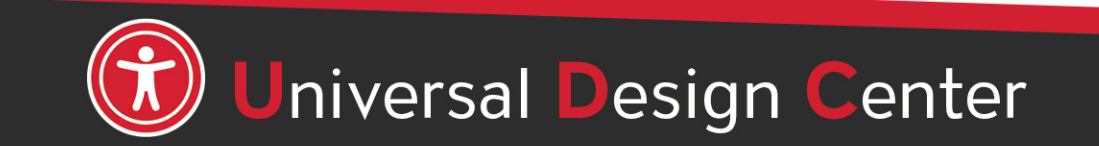

# **Review from PDF Tools Training**

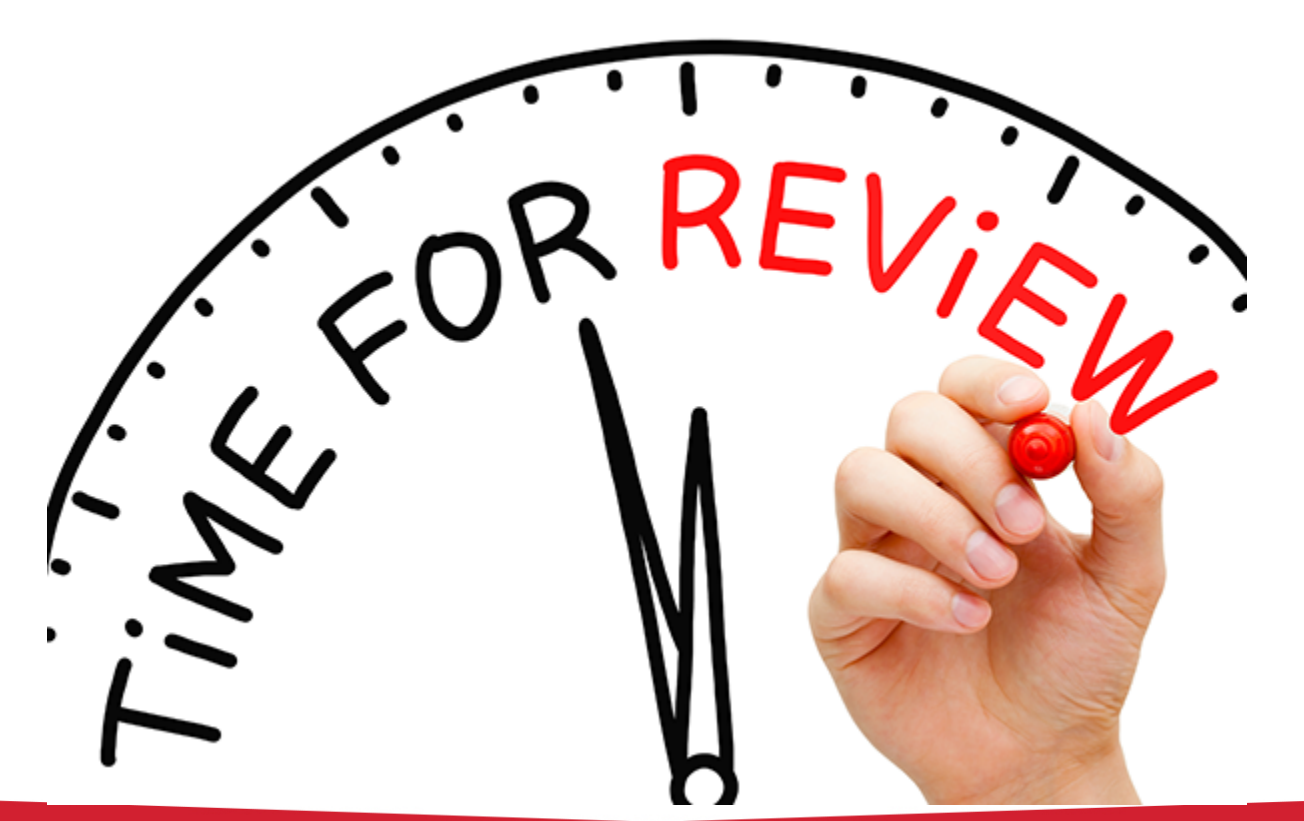

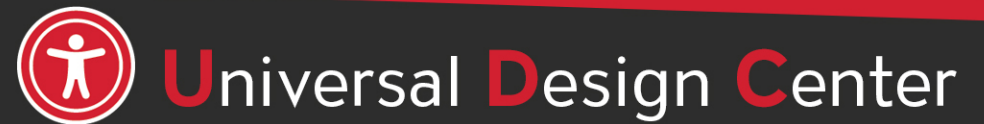

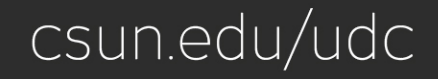

#### **What are PDF Tags?**

**TAGS** are the HTML accessibility markup all of the document text, images, etc. Tags are invisible identifiers that will tell **screen readers and other assistive technology** (AT) an object is an image <figure>, header <H1-H6>, paragraph <P>, table data cell <TD>, list item <LI>, and so forth.

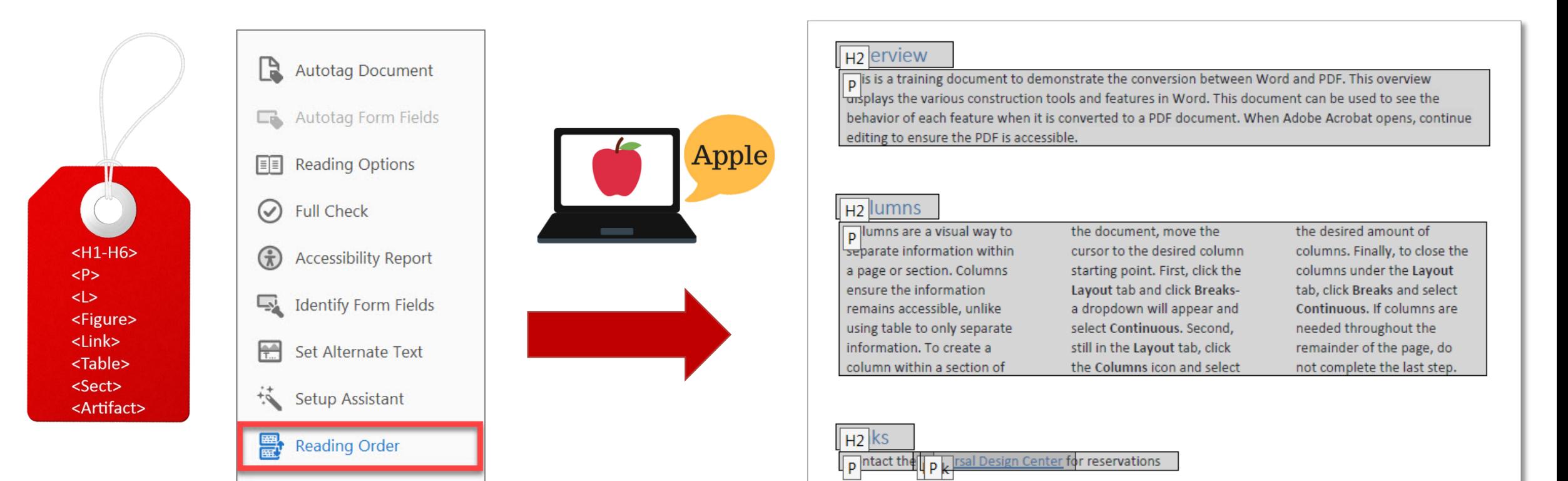

# **Accessibility Tool**

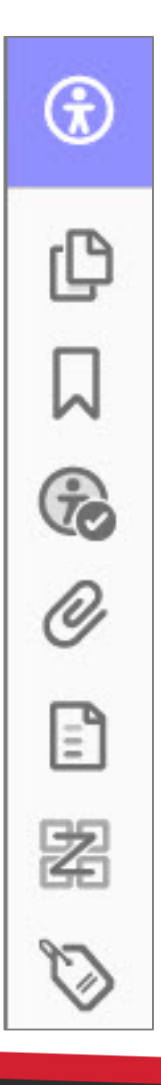

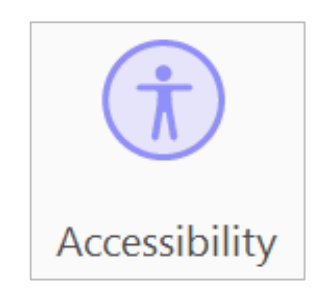

#### Contains settings to build accessible PDFs and to support the reading of accessible PDFs

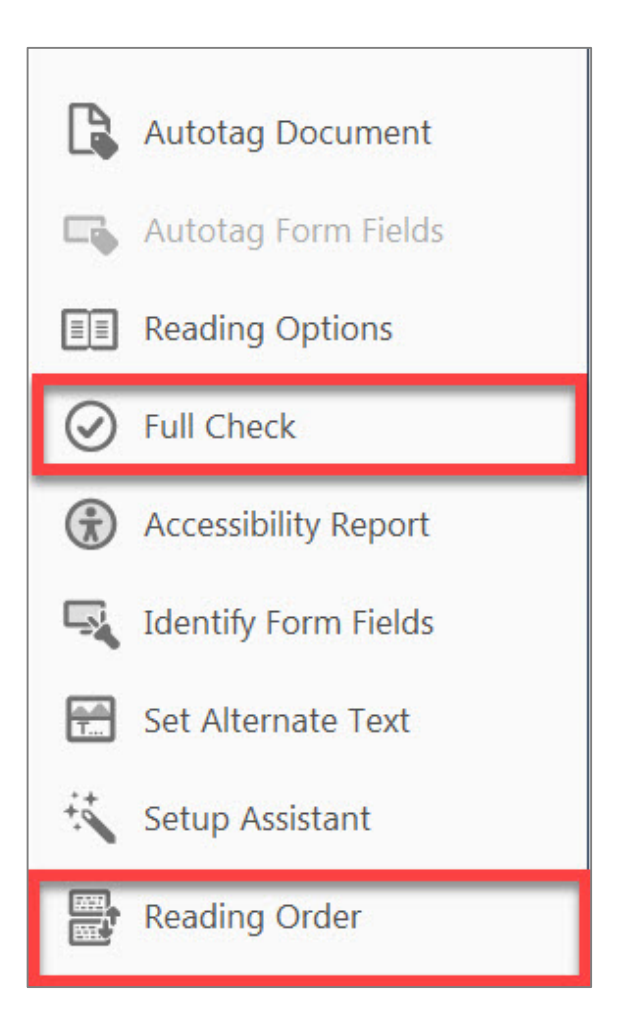

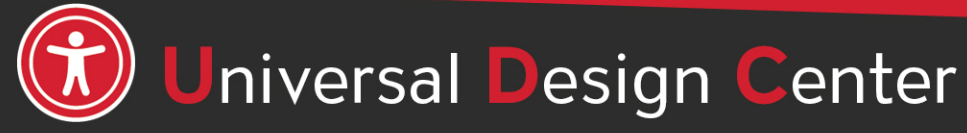

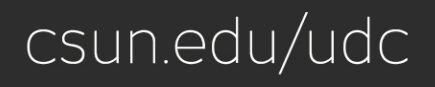

## **Accessibility Tools**

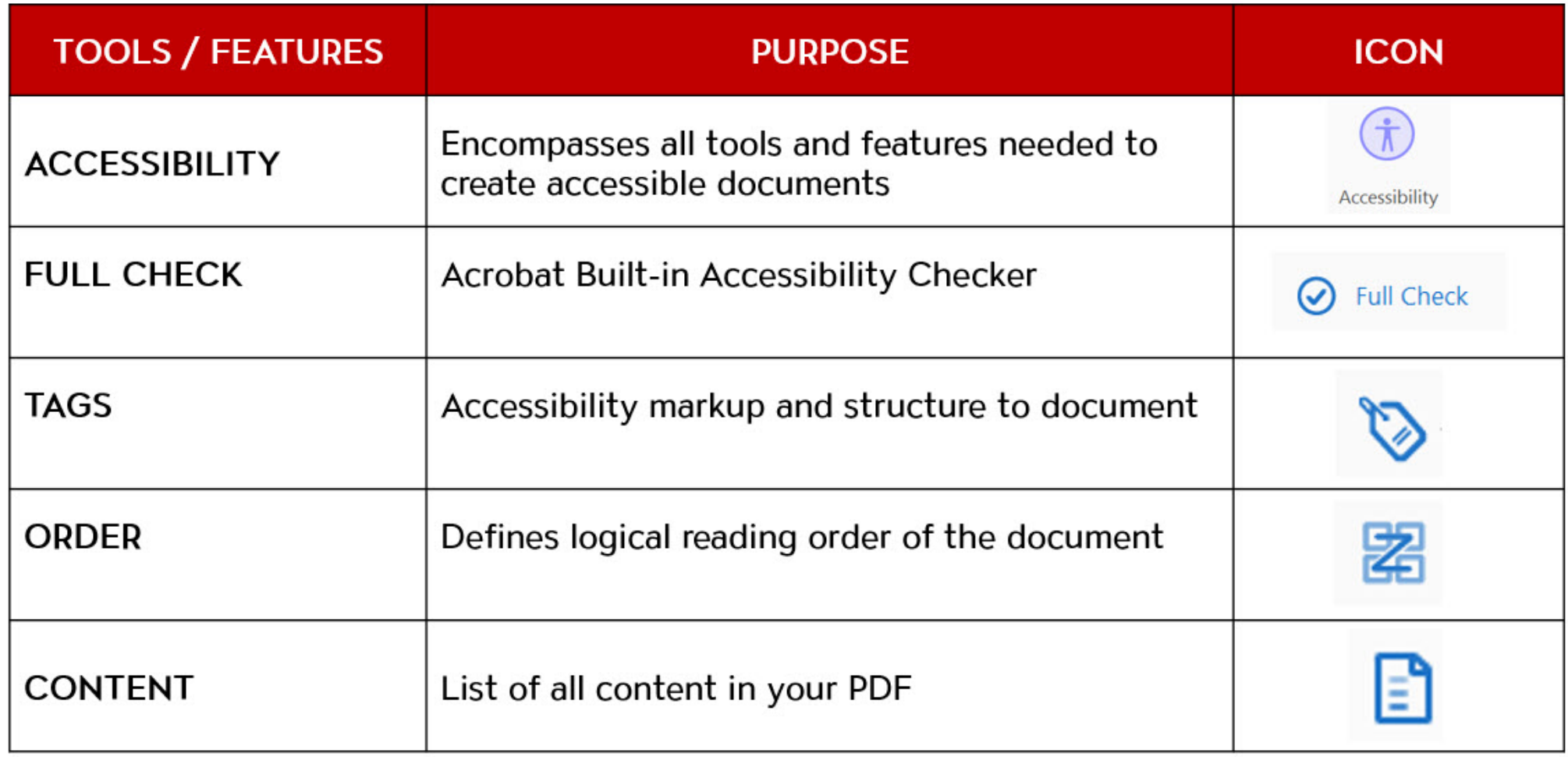

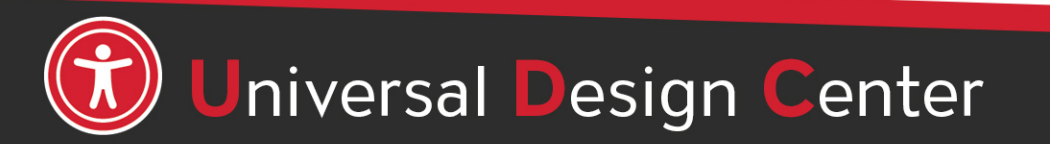

### **Navigation Pane**

These are the primary tools needed to create an accessible PDF

View > Show/Hide > Navigation

• **Tags Panel, Content Panel, Order Panel**

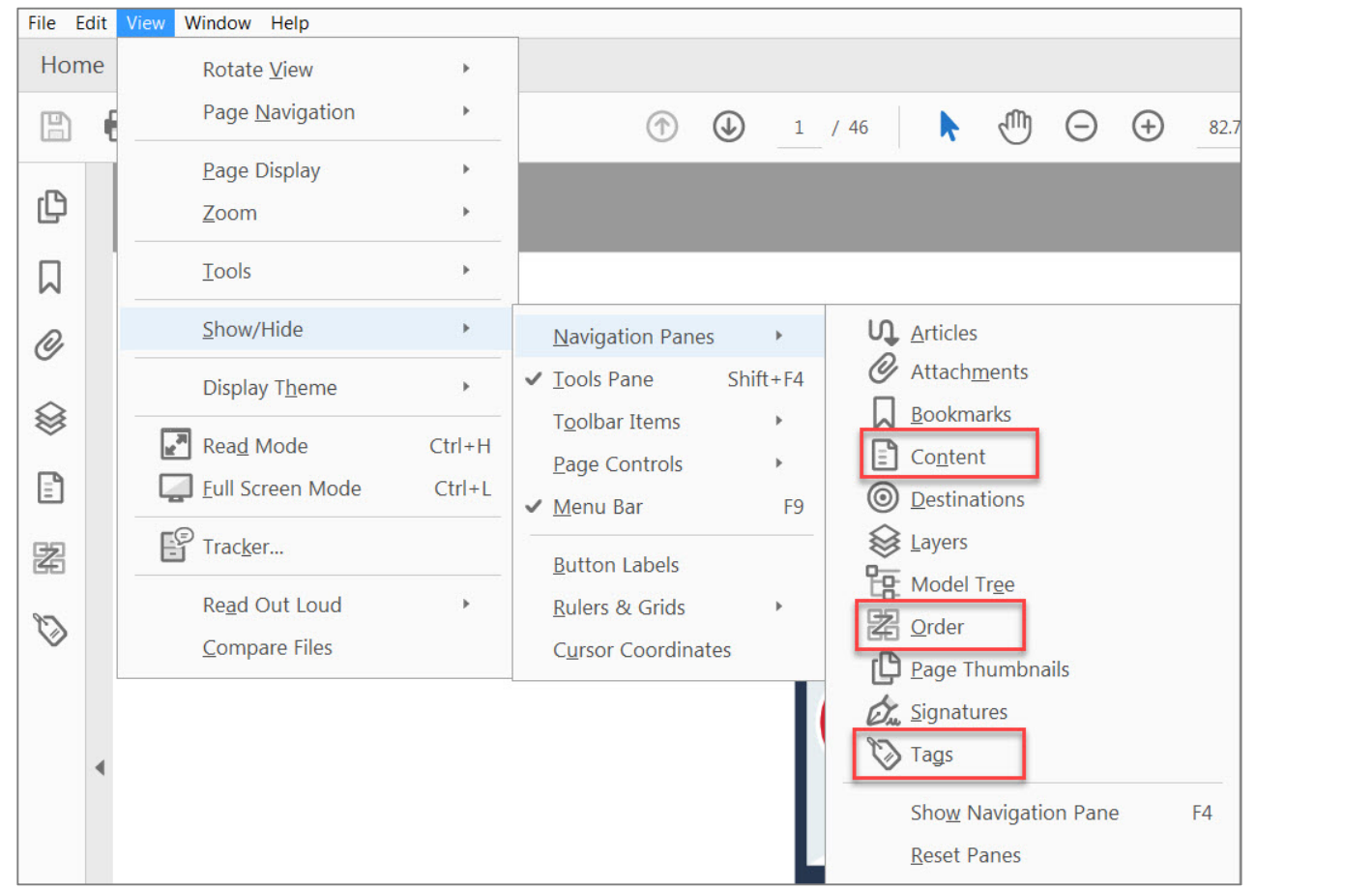

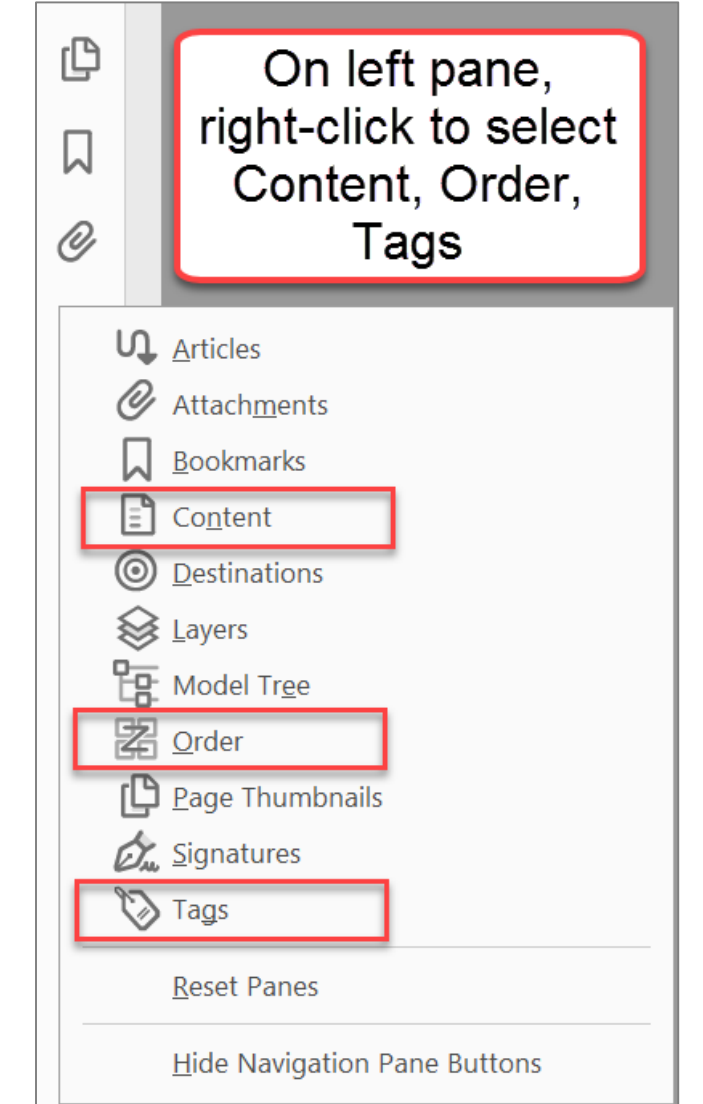

# **Tags Panel**

#### <H1-H6>  $< P$  $<sub>2</sub>$ </sub> <Figure>  $<$ Link $>$ <Table> <Sect> <Artifact>

#### **Why is the Tags Panel known as tag tree important?**

**TAGS** are the HTML accessibility markup all of the document text, images, etc. Tags are invisible identifiers that will tell **screen readers and other assistive technology** (AT) an object is an image <figure>, header <H1-H6>, paragraph <P>, table data cell <TD>, list item <LI>, and so forth.

Ensure the tags tree are in the correct logical order to match the document.

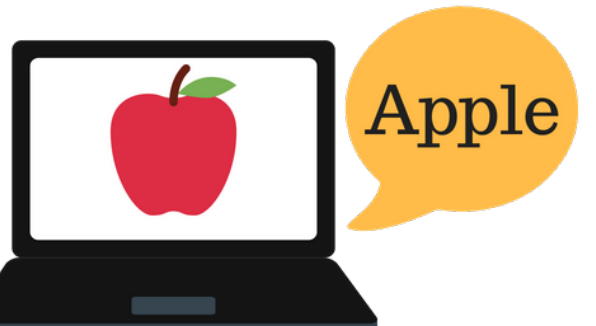

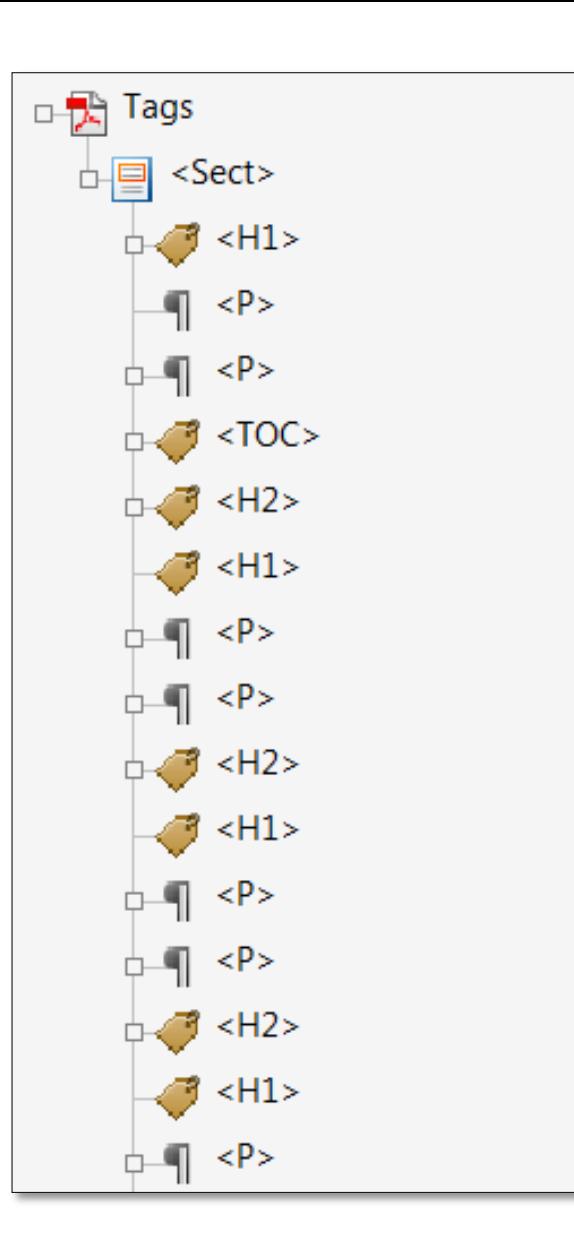

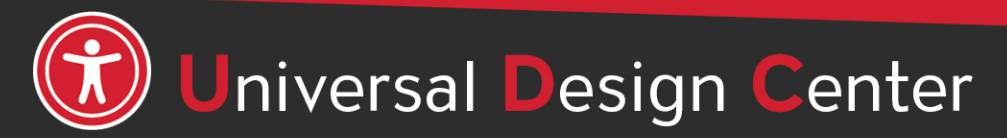

## **Order Panel**

Screen readers read a document from left-to-right and top-to-bottom. That means reading order is important for users with visual impairments. When content, tables, images or charts are out of order or a document is poorly organized, the reader can become confused as to the meaning of the information.

9

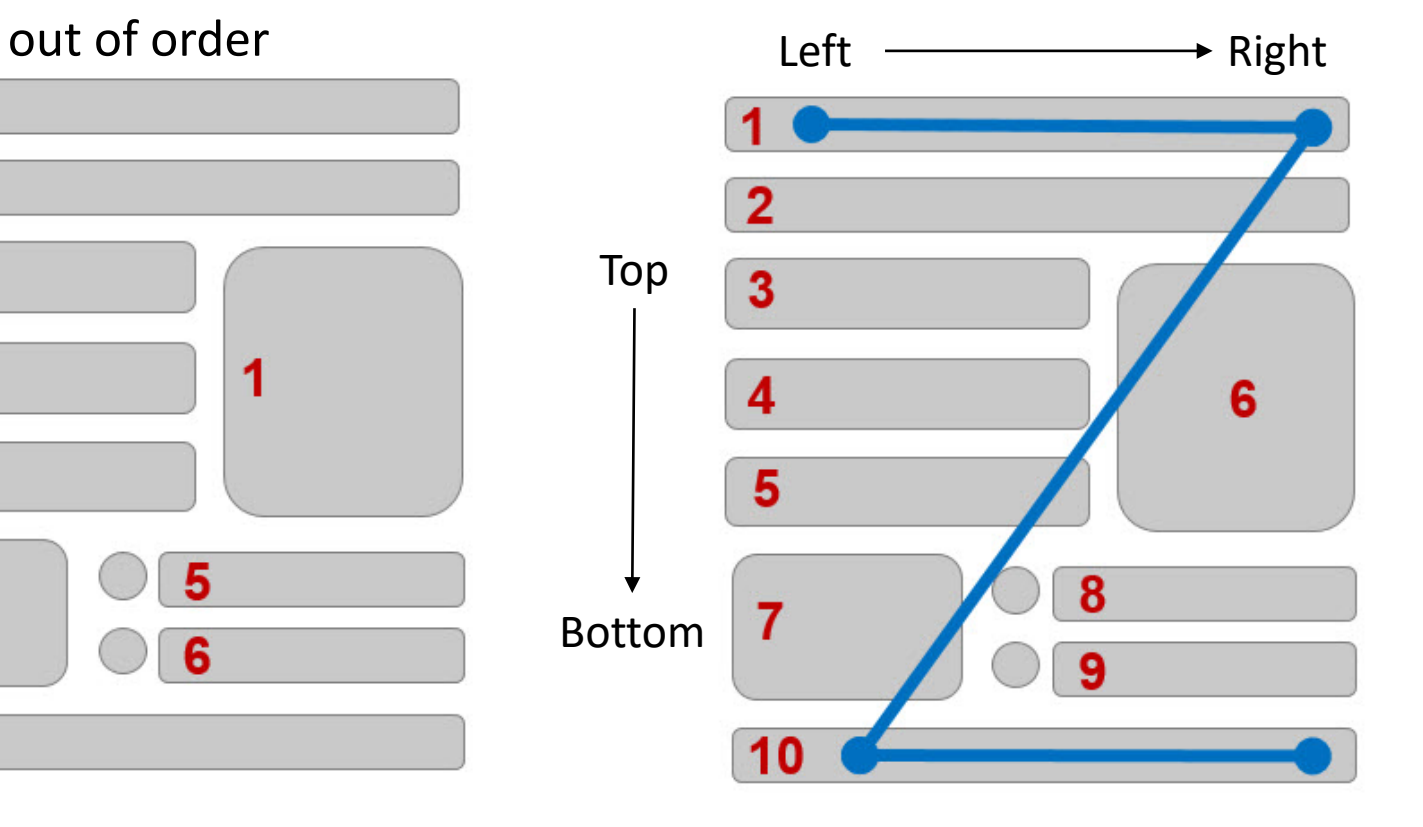

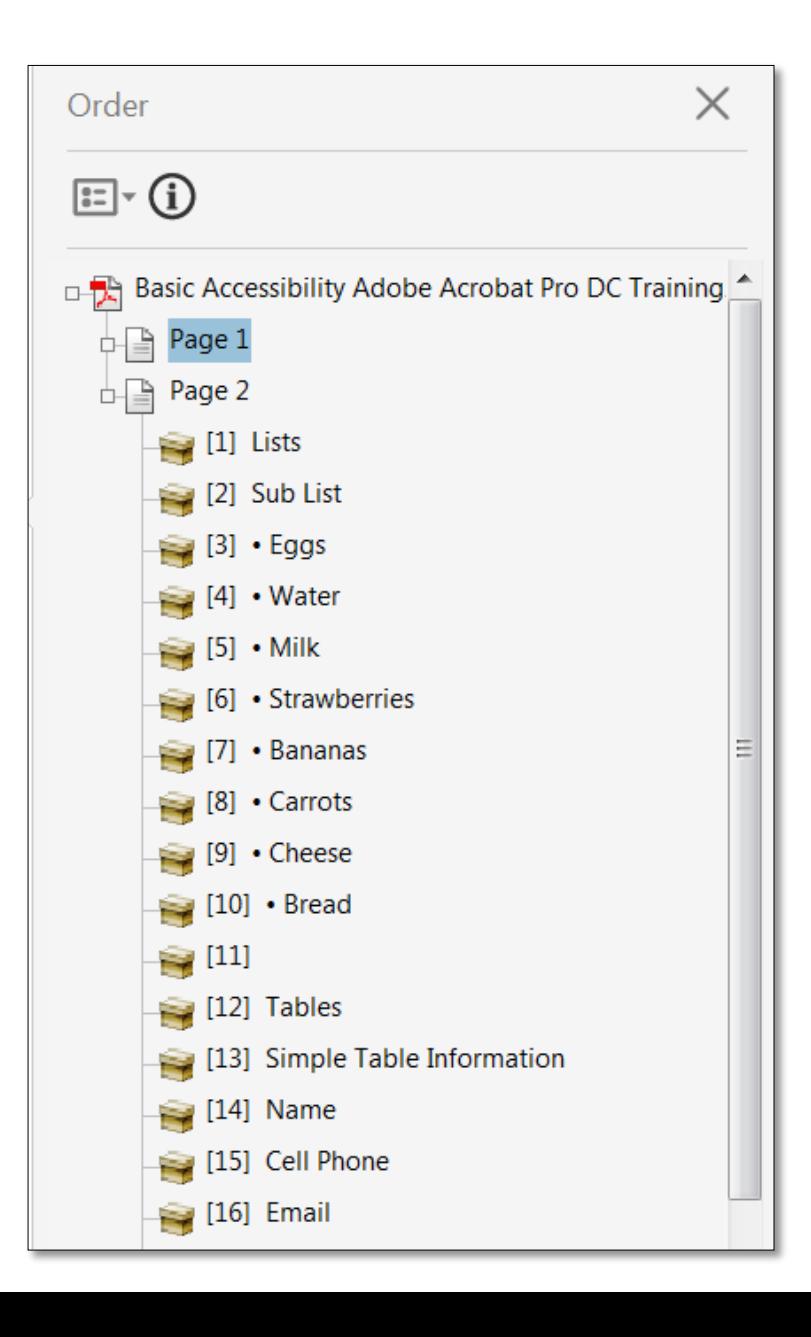

# **Content Panel**

- List of all content in your PDF
- You can add and delete information within content panel. However, the content panel can be difficult to navigate because it is not properly organized.
- Editing your contents panel is most helpful when you have PDFs with lots of graphics or overlapping information. If content is hidden in your PDF, you can go to the content panel to find it and reorganize to find the missing info.

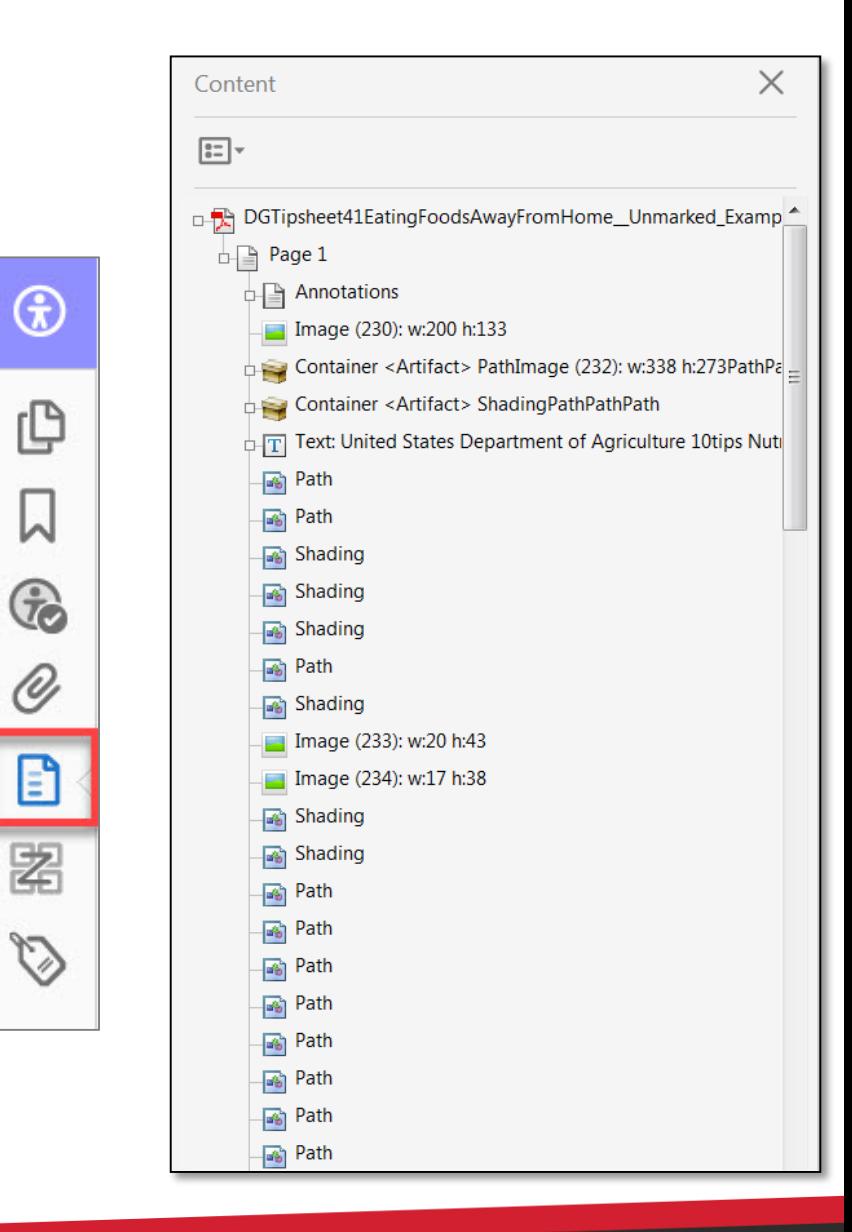

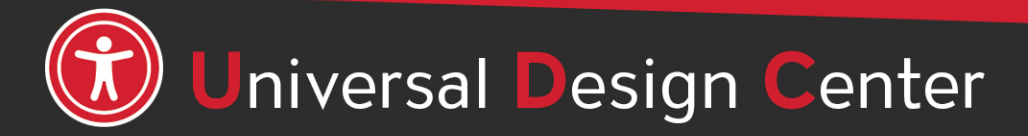

#### **Common tags use to create an accessible document**

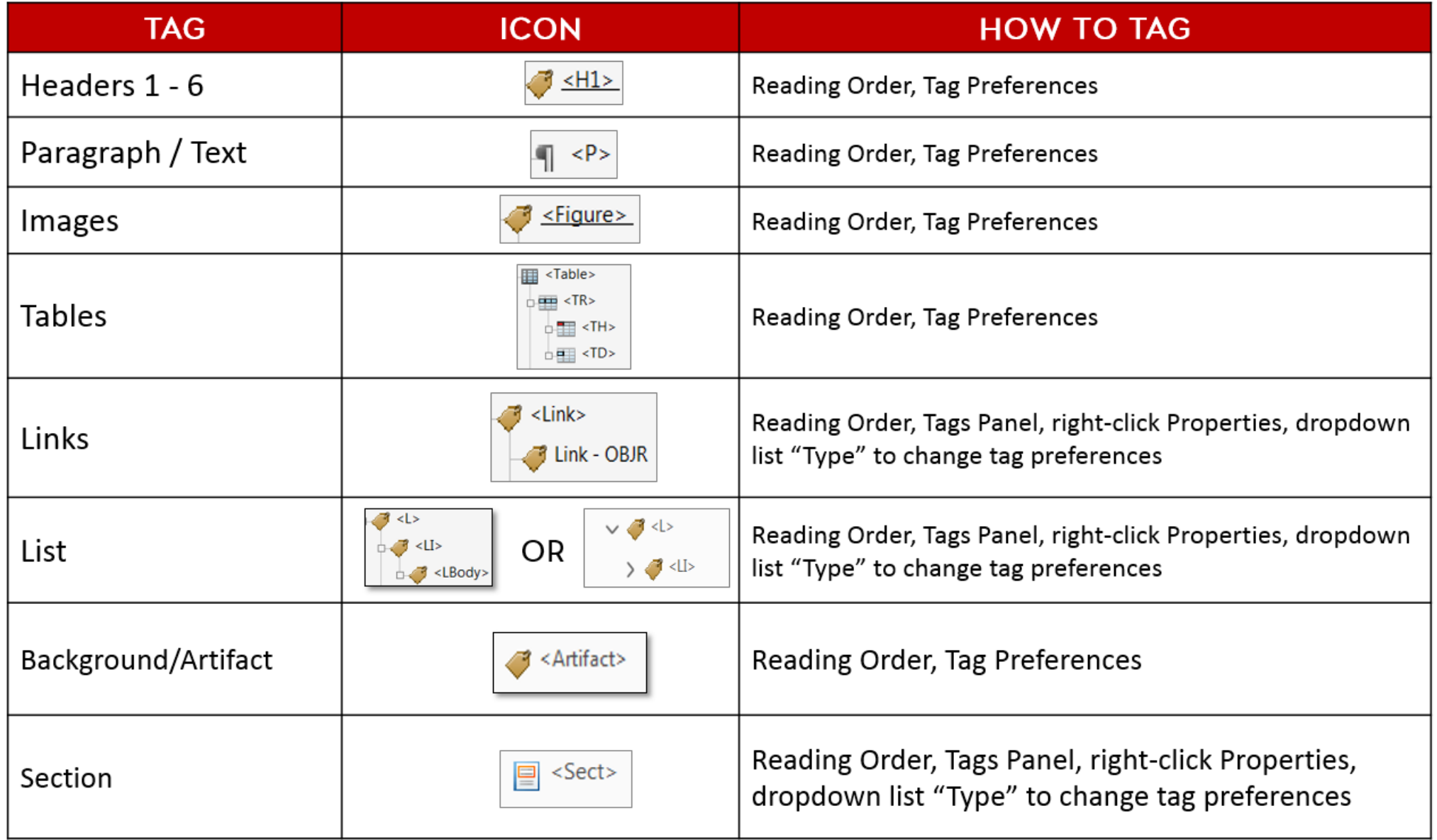

## **Adding Tags** (1)

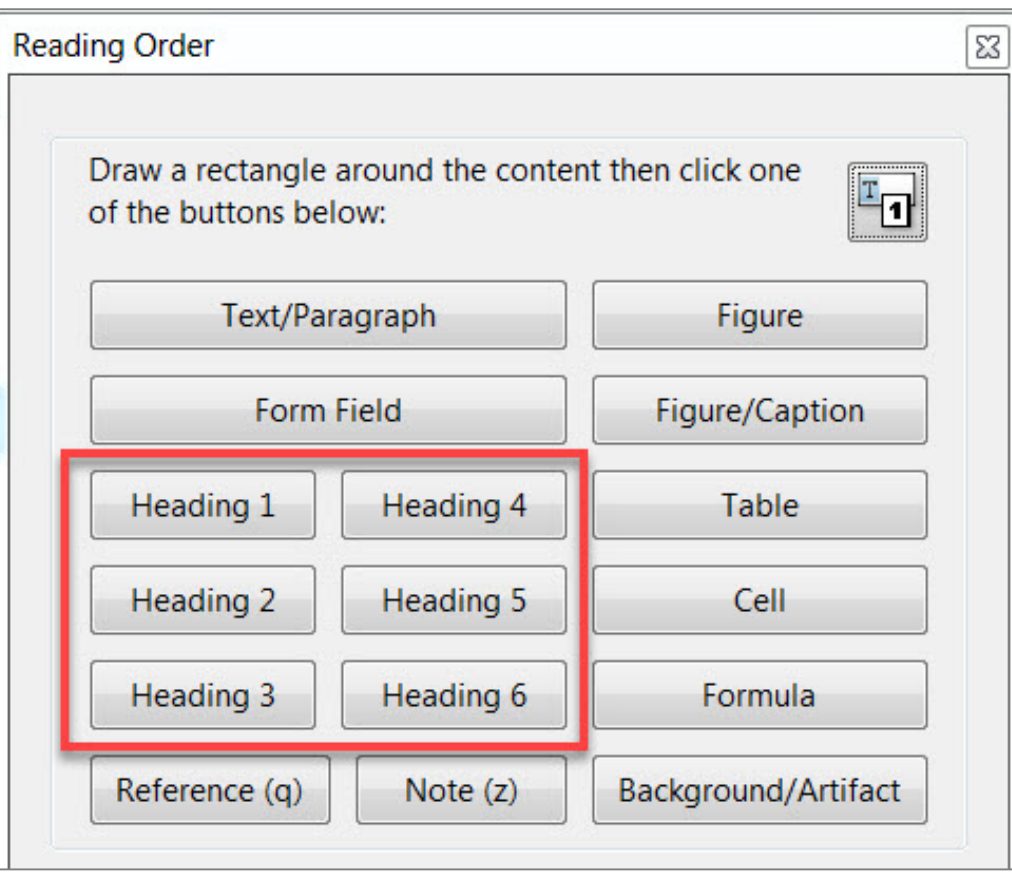

#### **Headers Text** (regular text / paragraph)

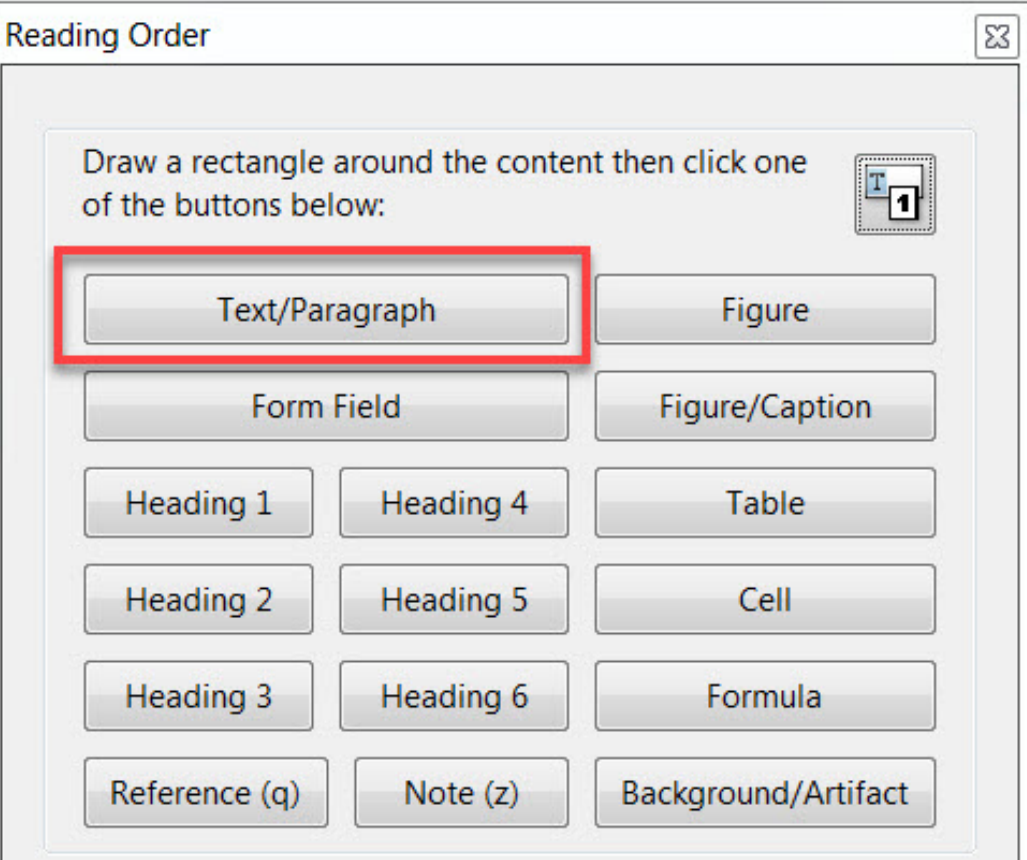

## **How to tag document?**

- 1. Open Accessibility, Reading Order Tool
- 2. Draw a rectangle around the content or double-click the content then click one of Reading Order buttons
- 3. Proceed step #2 to tag the rest of the content

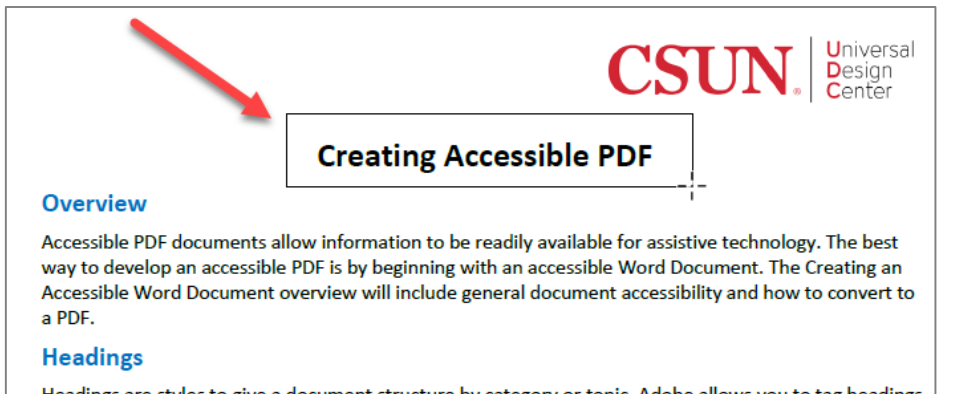

Headings are styles to give a document structure by category or topic. Adobe allows you to tag headings 1 to 6. The title of the document should also be tagged as a heading.

#### Subheading 1

Adding secondary headings group content into related sub-topics that make a document easier to read.

#### Subheading 2

The more headings and subheadings are added to the document, the greater the organization of the document.

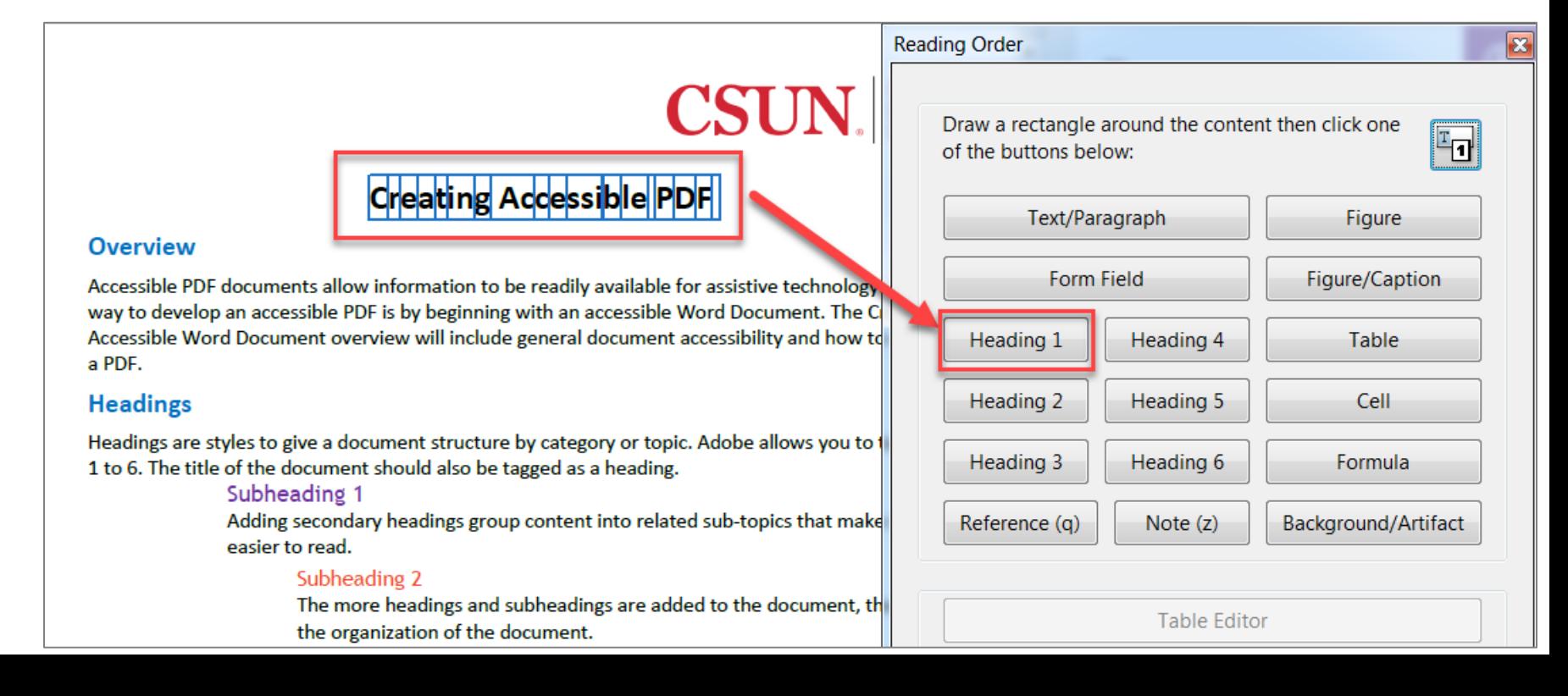

## **Always SAVE your PDF as you add TAGS accessibility markup**

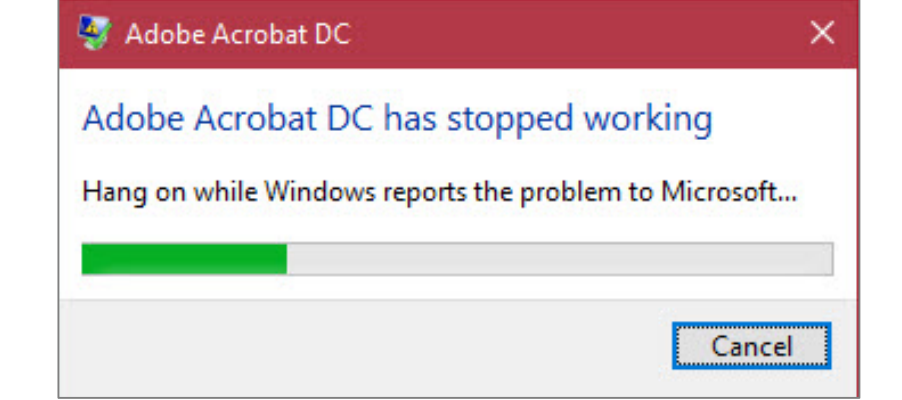

#### Save it OFTEN to avoid Adobe **unpredictable crashes**!

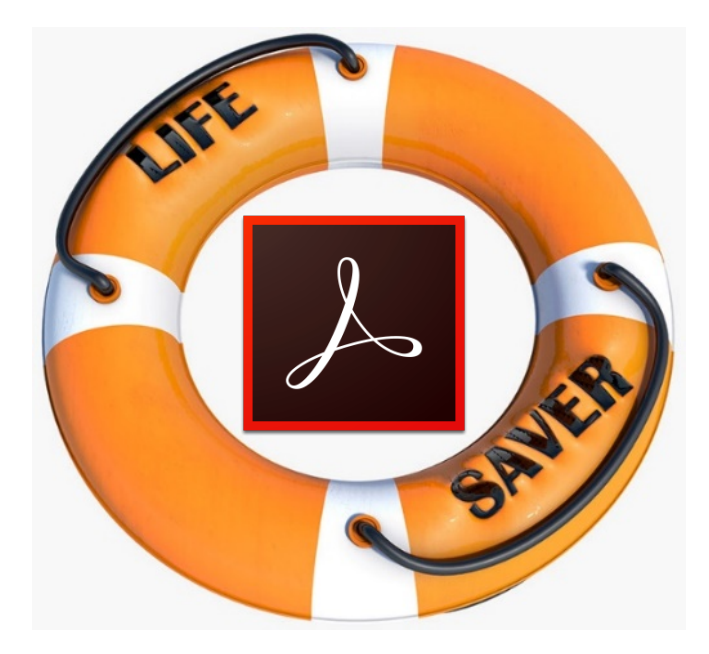

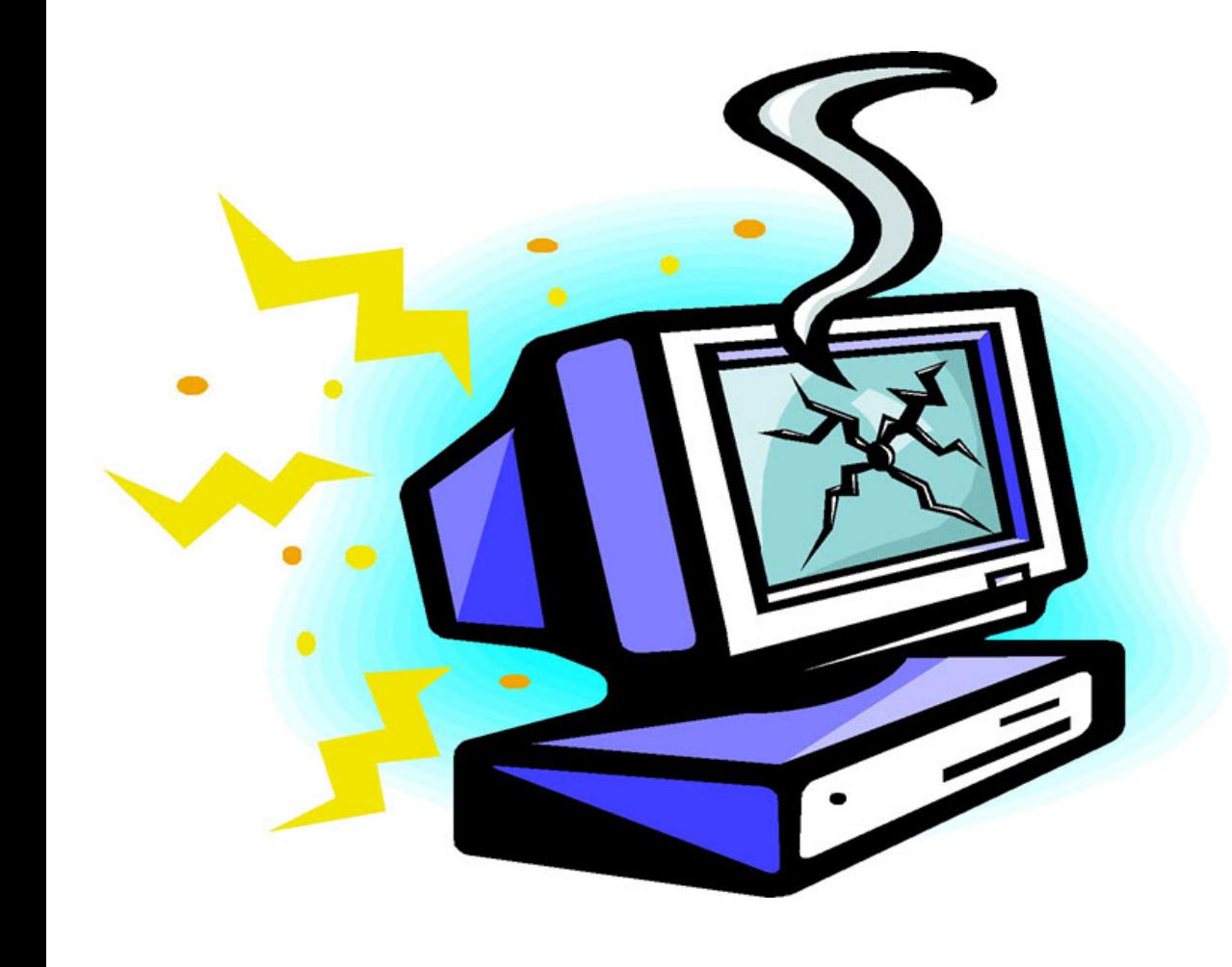

# **Adding Tags** (2)

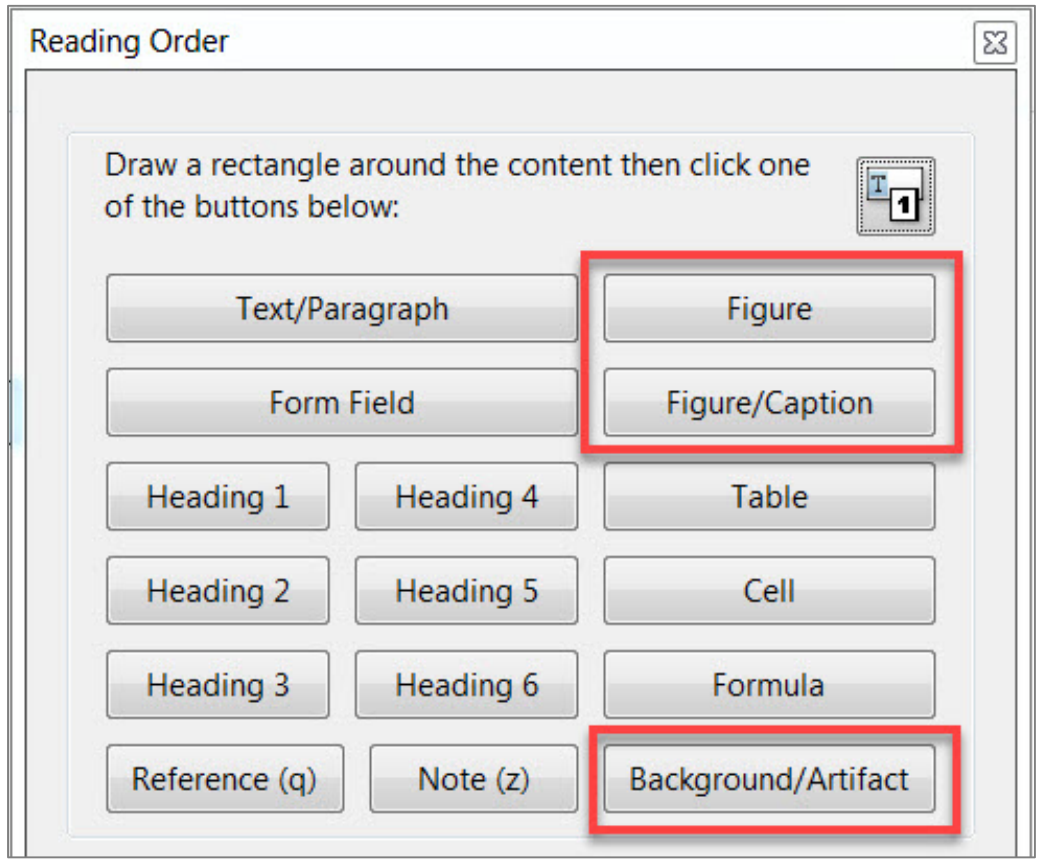

#### **Images**

- Images are tagged as "**Figure**"
- Or images with short text underneath as "**Figure/Caption**"
- Decorative images, lines or shapes can be tagged as "**Background/Artifact**". This will ignore by assistive technology.

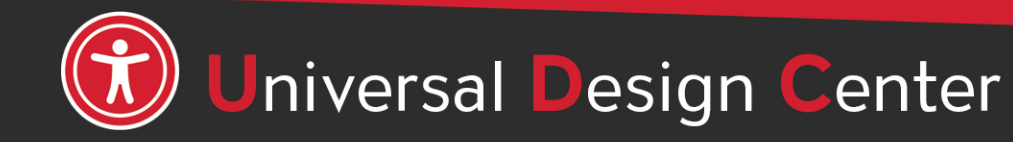

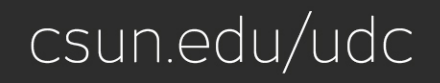

# **Background/Artifact**

An artifact is content that does not provide meaningful information such as **decorative images, lines, or shapes.** Artifacts should not be present in the Tag Tree. <Artifact> list in Content Panel ignore by assistive technology.

- Select the empty **<P>** tag
- Select **Background/Artifact**  button from Reading Order tool.
- Empty **<P>** tag is now gone
- OR you can delete empty tags.

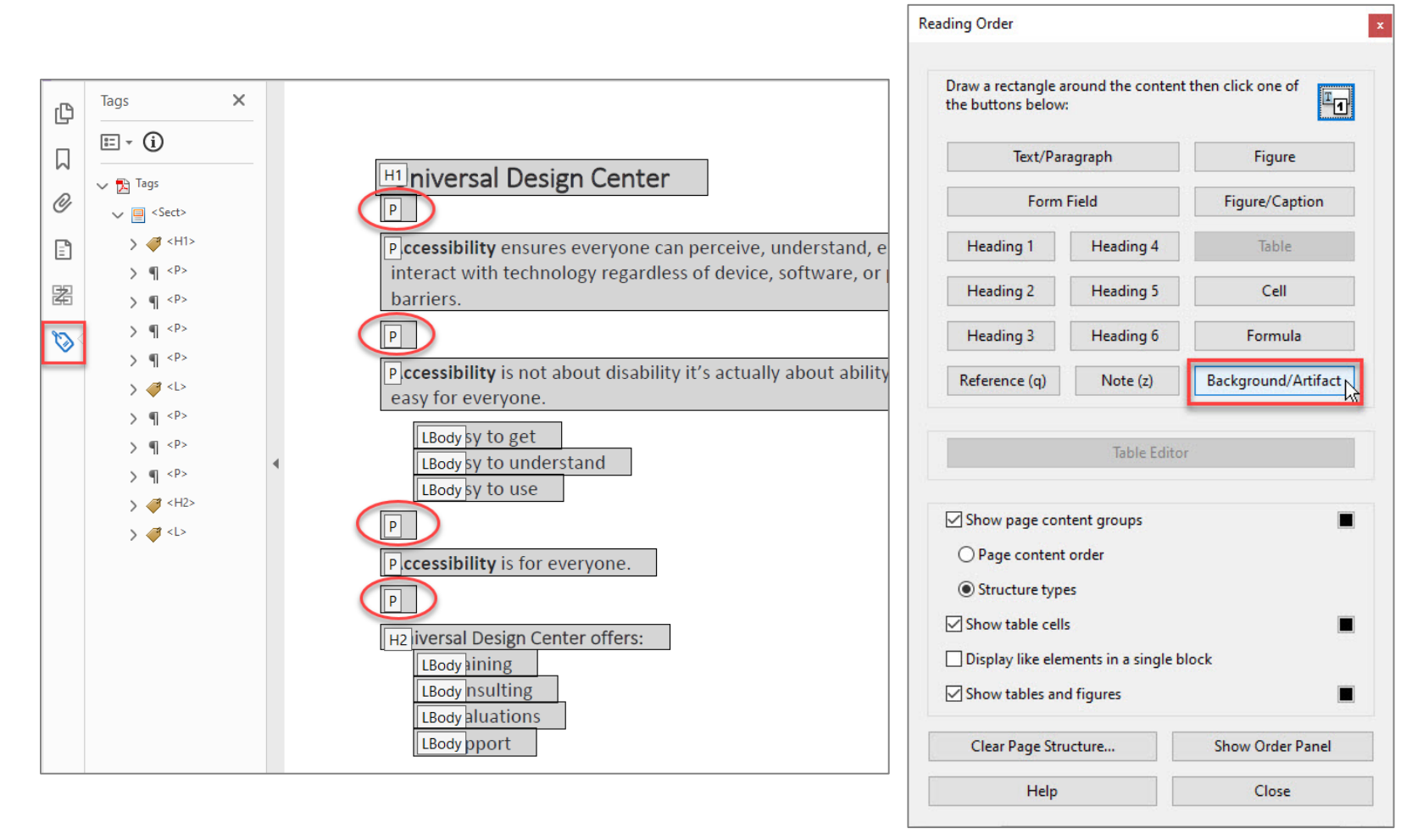

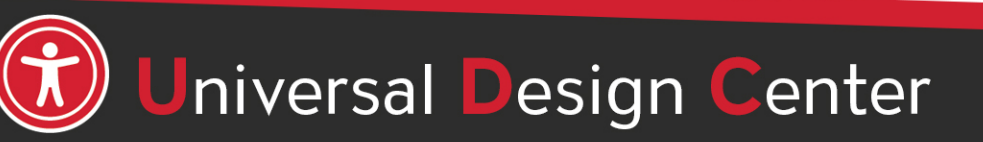

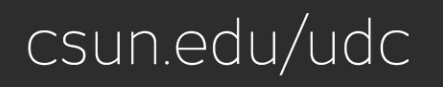

## **Document Properties: Title & Language**

**Document Propertie** Description Sec Description File: Title: Author Subject Keywords

> Created Modified: **Application:** Advanced **PDF Produc PDF Versie** Locatio File Si Page Si **Tagged PI**

Help

The document description gives the document a proper title and language to be recognized by assistive technology.

- **Select File** menu **> Properties**
- **Description** tab, enter **Title** box is document title or main content heading/title.
	- **Application** box showing the source document created from Word to PDF.
- **Initial View** tab, **Window Options** to select **Document Title** instead of File name.
- **Advanced** tab, select a language from the Language menu in the Reading Options.

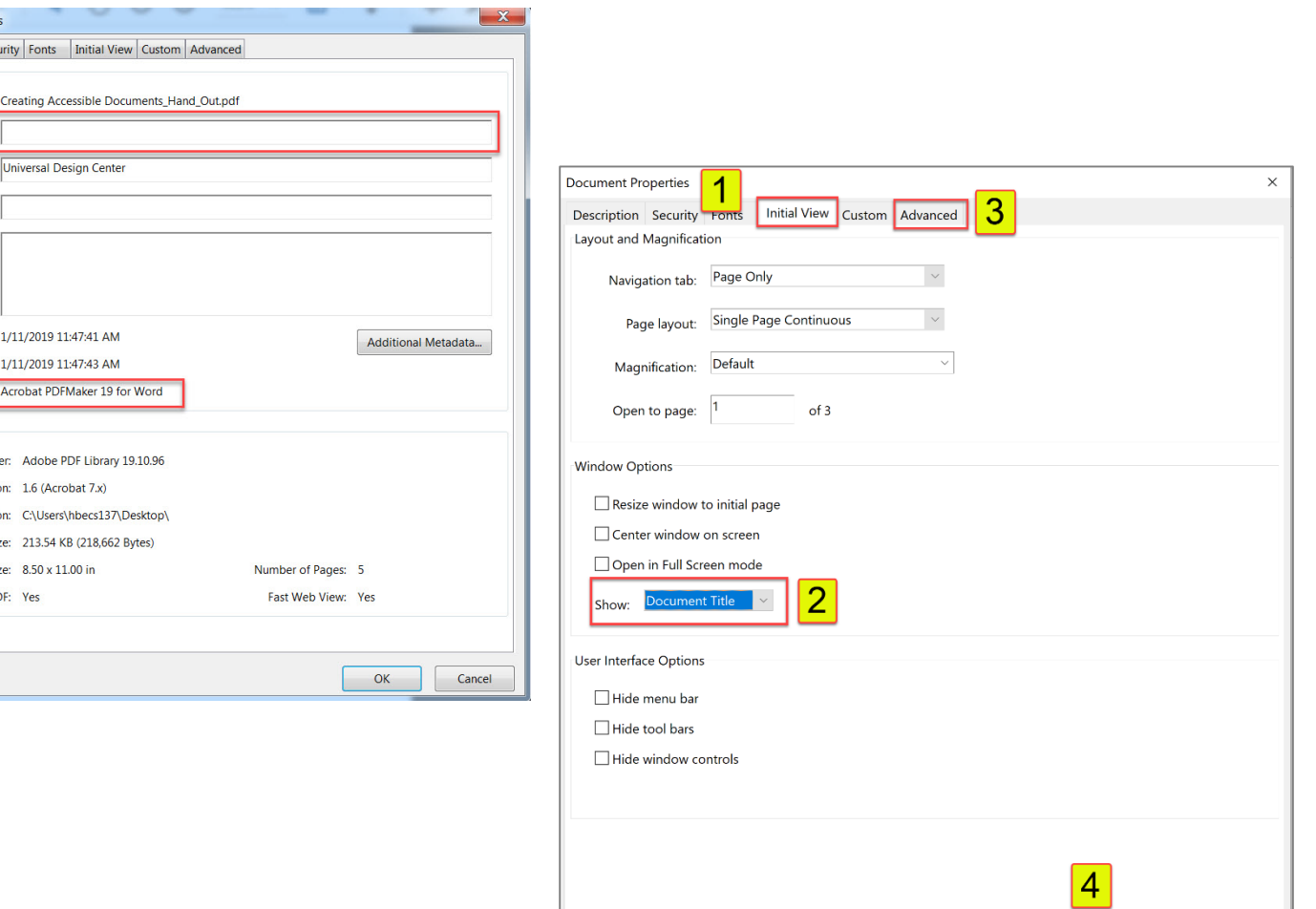

Help

OK

Cancel

# **Verify Logical Reading Order**

Ensure the tags tree are in the correct logical order to match the document. Manual rearrange tags as needed in the TAGS panel. After making these adjustments, start from the top of the tags tree and move through the tags panel sequentially using the down arrow key. A logical reading order start from left to right, top to bottom as illustrated.

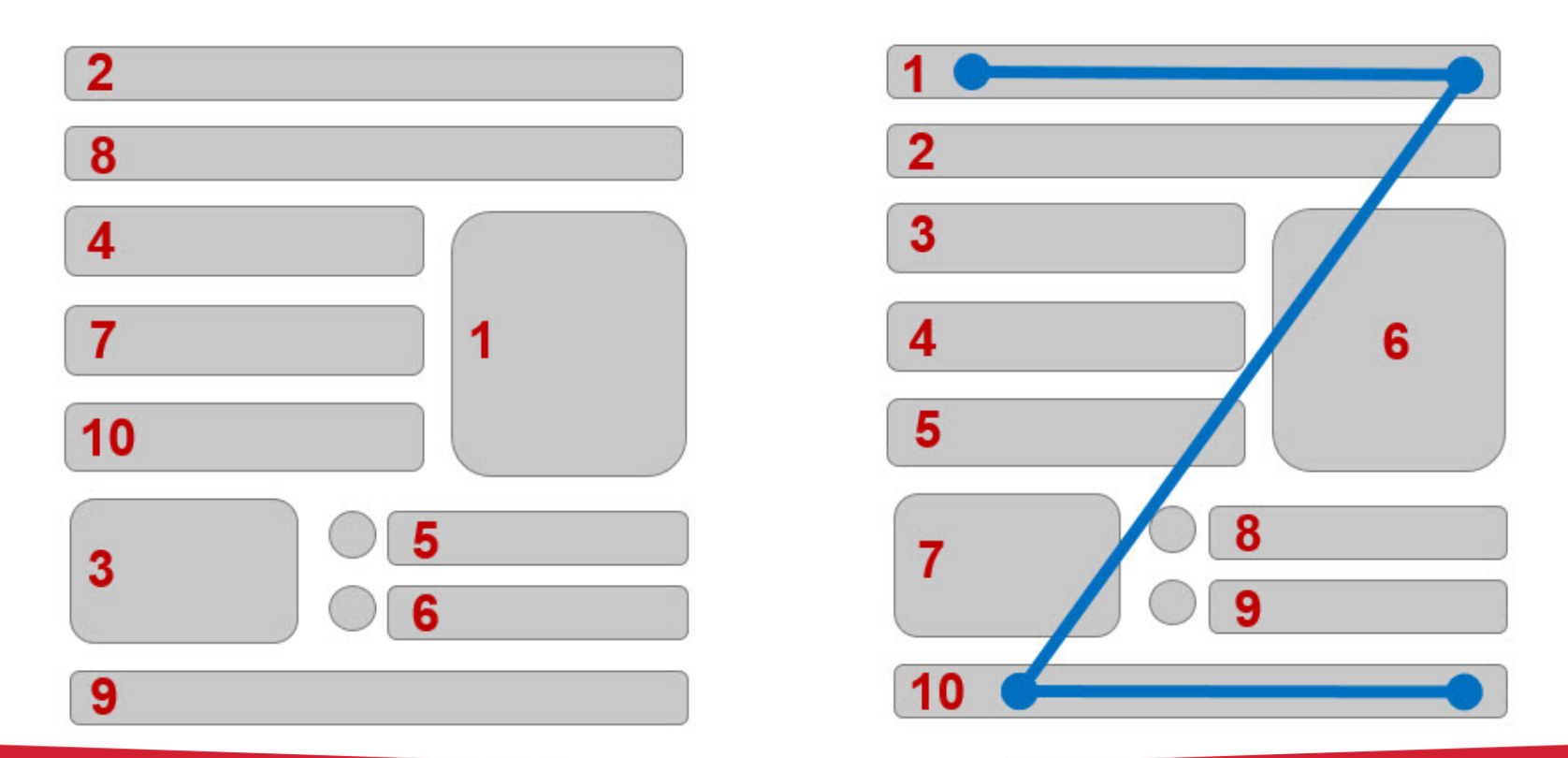

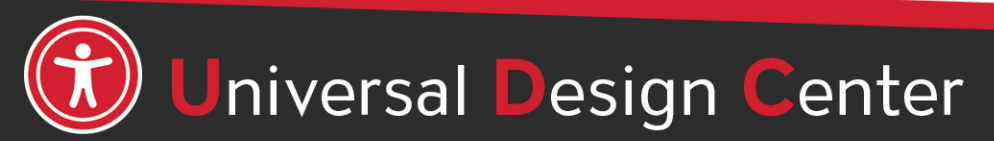

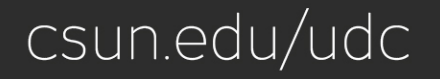

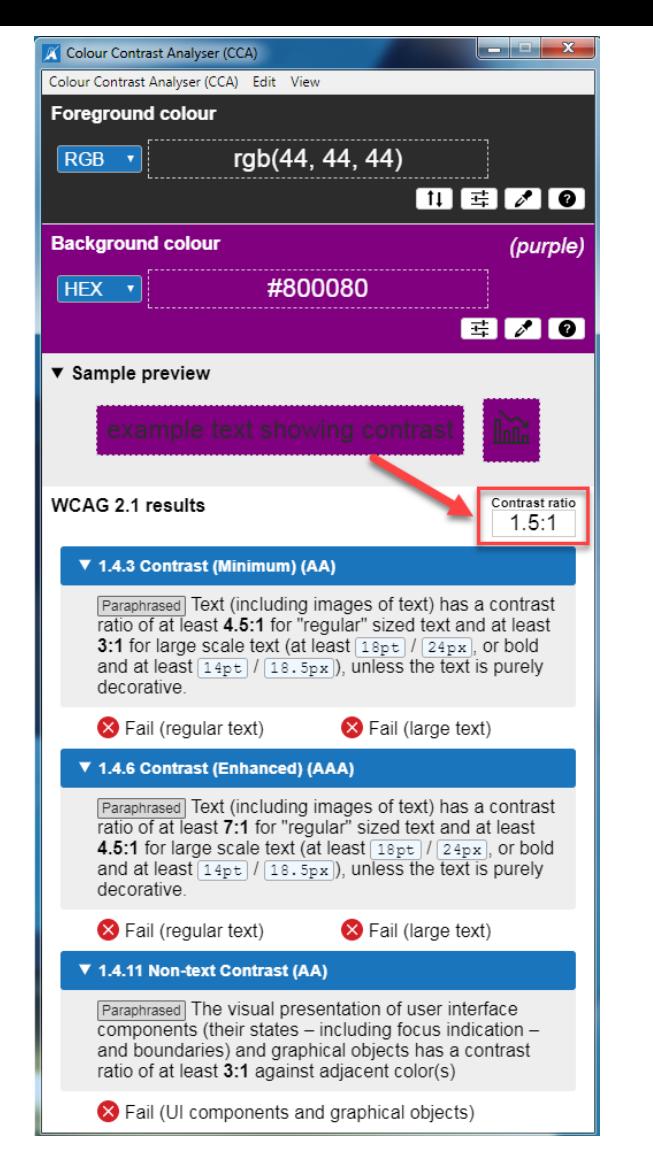

People who have low vision or colorblind could encounter some difficulty distinguishing text color from a background color if the contrast is insufficient contrast ratio 1.5:1.

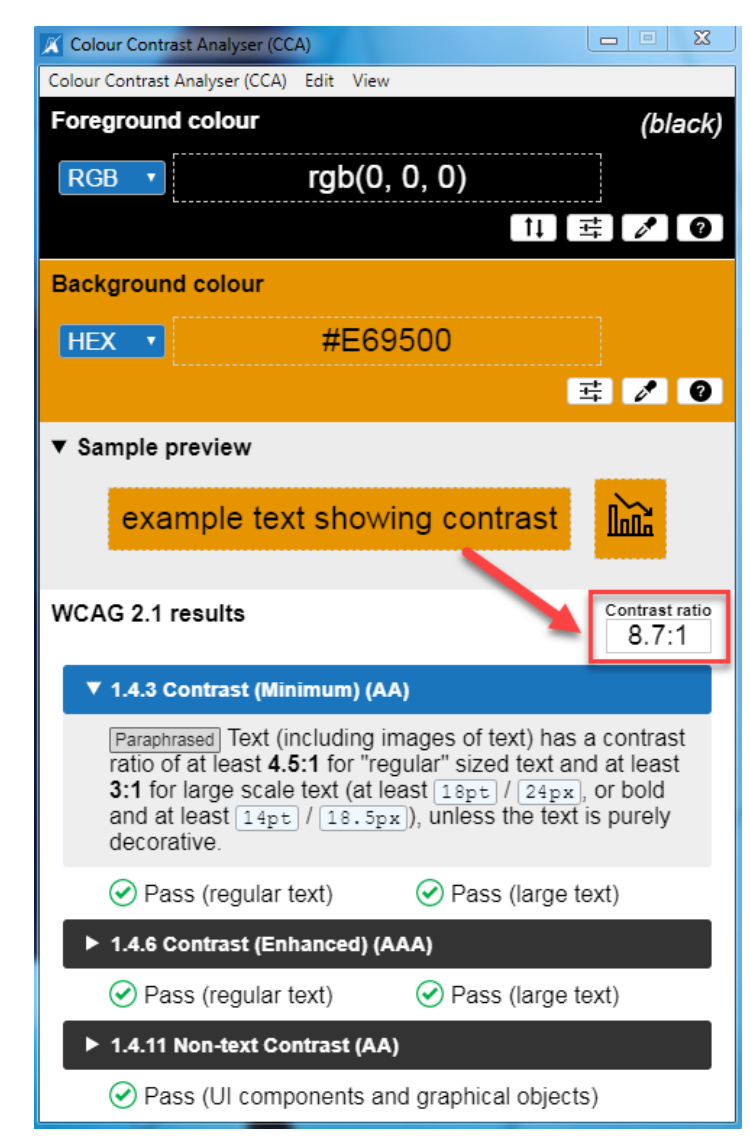

This example has a great color contrast ratio of 8.7:1. The contrast is sufficient for those who have color deficiencies

# **Verify Color Contrast**

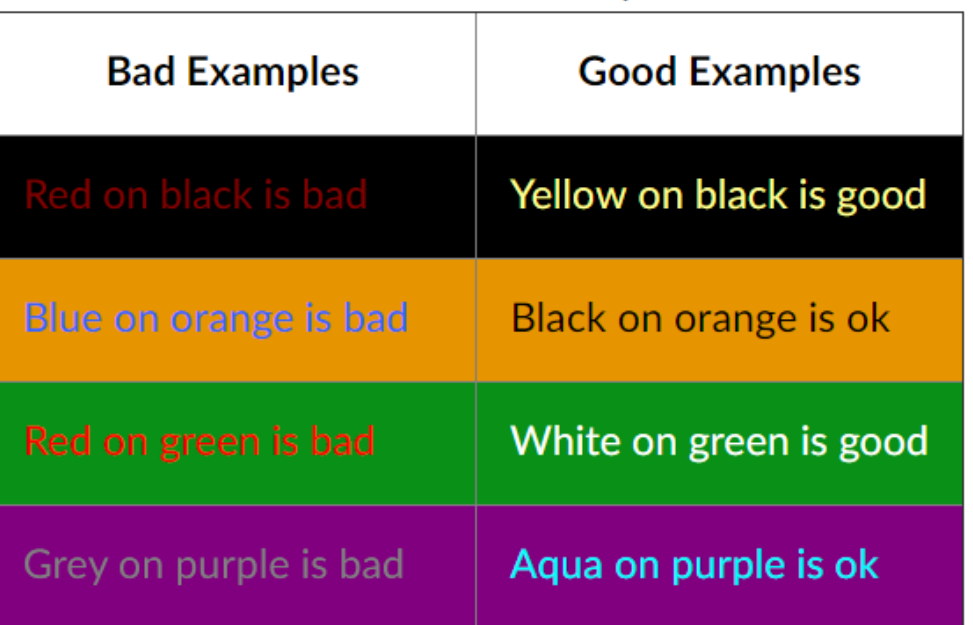

- Download Colour [Contrast Analyser](https://www.csun.edu/universal-design-center/document-learning-tools#ColorContrast) onto your computer (PC/Mac) to ensure accessible contrast or use an online contrast checker from [WebAIM.](https://webaim.org/resources/contrastchecker/)
- WCAG Level AA requires a contrast ratio of at least **4.5:1** for regular sized text (12 or 14 pt. font) and **3:1** for large text (18 pt. font).
- Coblis [Color Blindness Simulator](http://www.color-blindness.com/coblis-color-blindness-simulator/)

## **Final Accessibility Check**

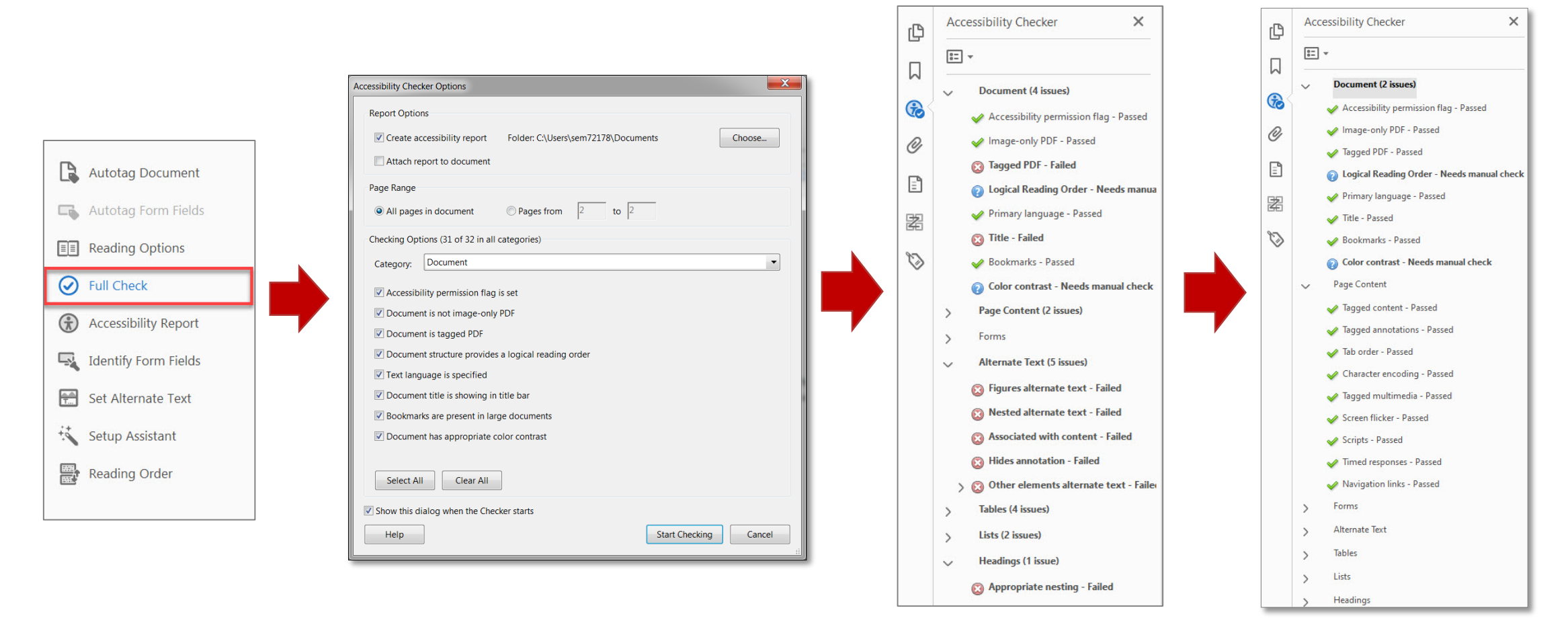

- Conduct manual or visual checks on **Logical Reading Order** and **Color Contrast.**
- Two question marks **will always stay in Document (2 issues)** section even if you right-click and select **Pass**. It just there as a reminder to conduct manual check.

#### **Use screen reader to finalize your document accessibility features**

Do not use Adobe Acrobats built-in 'Read Out Lout' tool as a screen reader. This tool is NOT a screen reader and will not capture the same information as screen readers below.

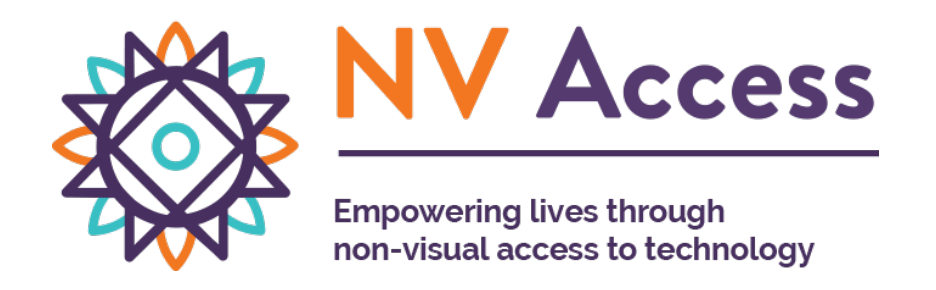

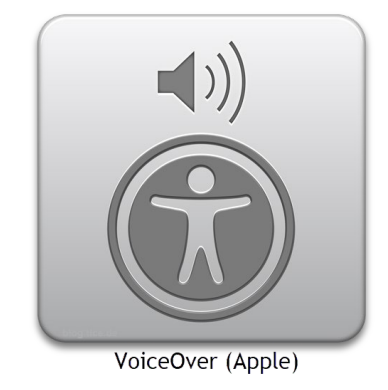

**Microsoft Windows NVDA** screen reader that allows blind and visually impaired users to read the screen either with a text-to-speech output or by a refreshable Braille display. NVDA can be **downloaded free of charge** by anyone.

#### nvaccess.org

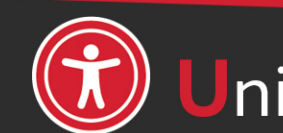

niversal Design Center

**Apple VoiceOver** built-in provides auditory descriptions of each onscreen element using gestures, a keyboard, or a braille display.

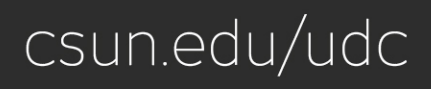

# **Accessibility Tips**

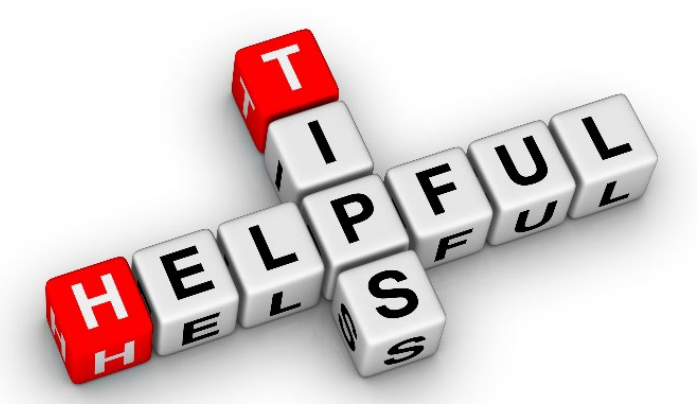

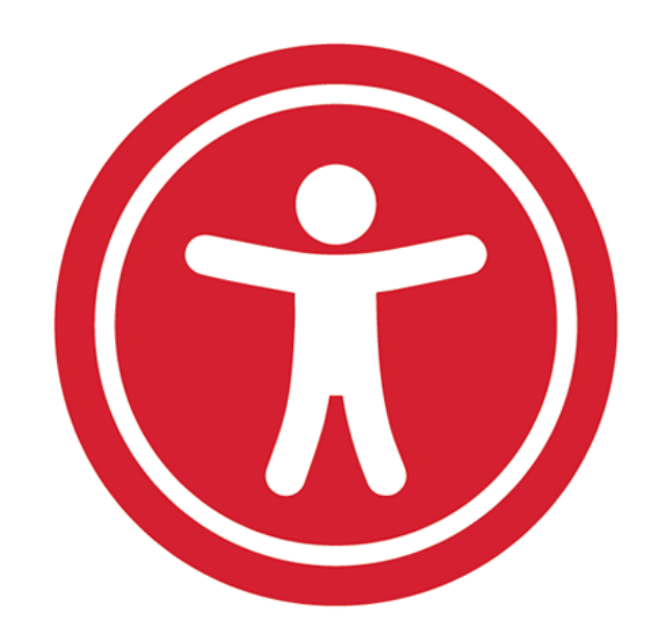

#### **Accessibility Tips**

- Always save your PDF as you add accessibility markup
- When modifying extensive content in reading order, drag content down not up
- Remove empty tags
- Header, footer, and page numbers, decorative lines or shapes tag as "Background/artifact"

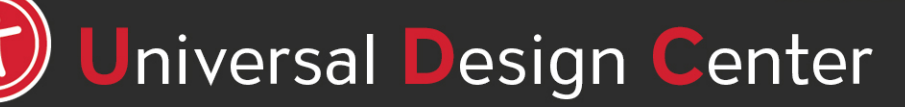

#### **PDF Accessibility Iterative Process**

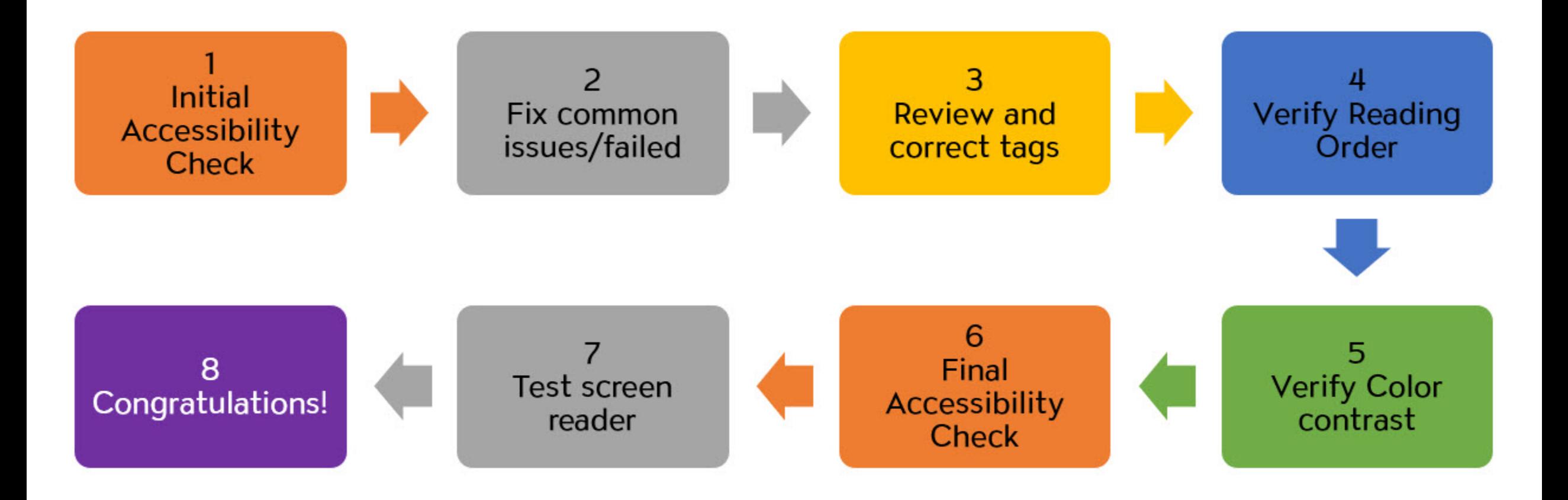

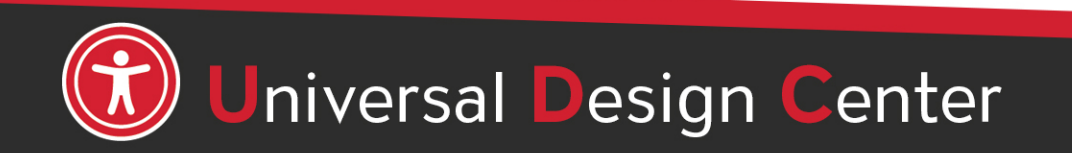

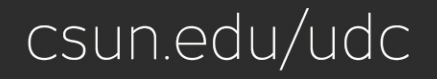

#### **Open PDF files from Adobe Acrobat not Web Browser by default**

#### **Windows**

- Save PDF files on desktop
- Right-click on PDF file, select Open with, Choose another app

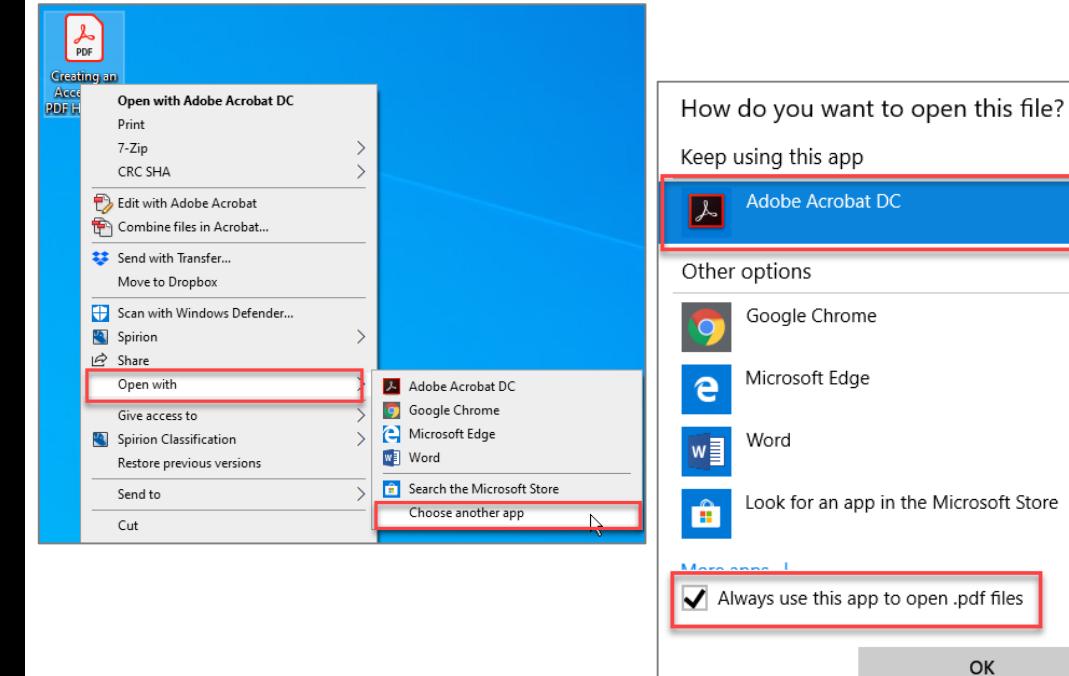

#### **Mac**

- Save PDF files on Desktop
- Select PDF (not double click)
- File tab, Always Open with, Other

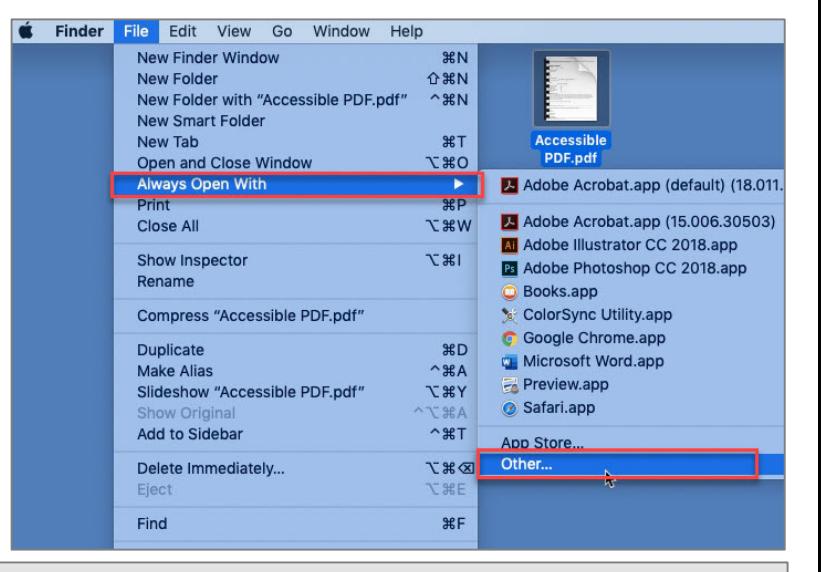

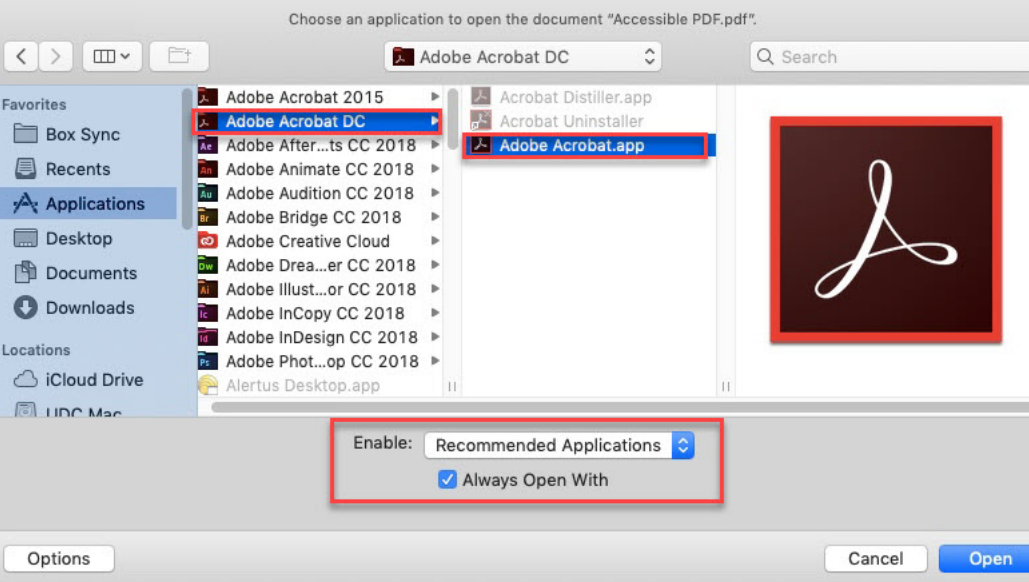

## **How can we help you make a difference?**

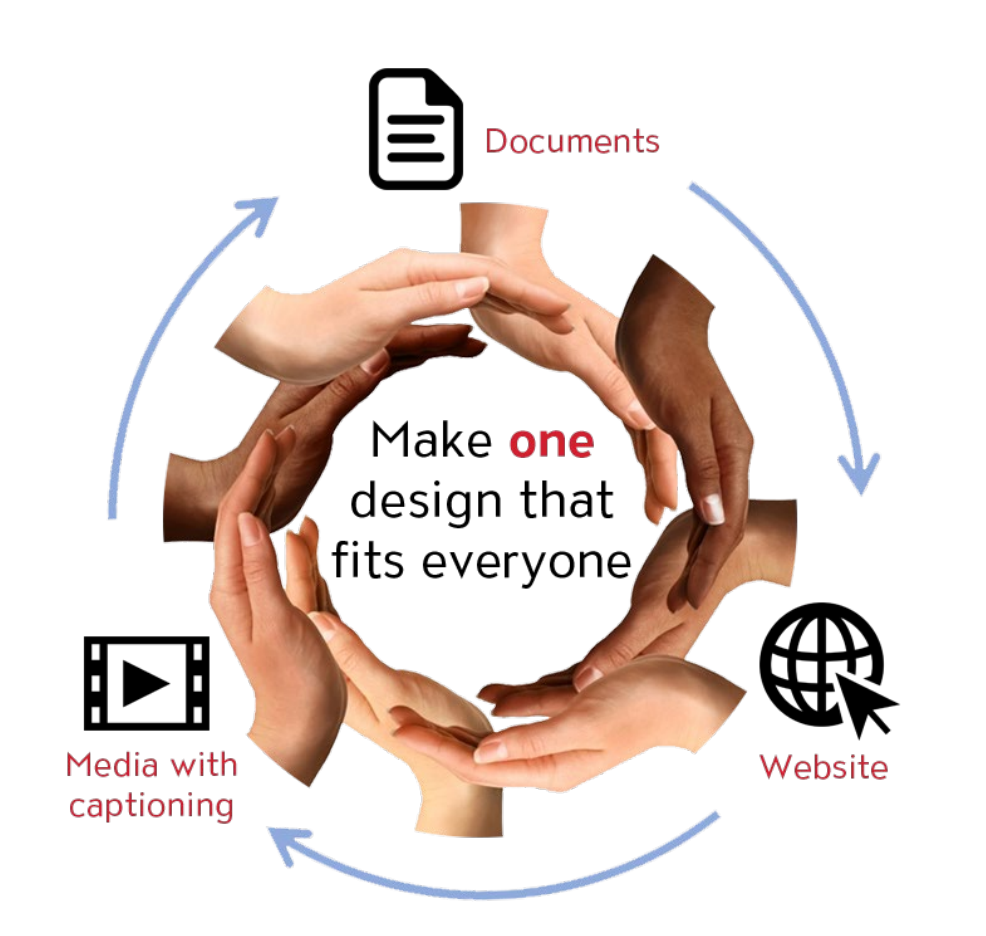

*Universal Design means design for everyone*

Universal Design Center

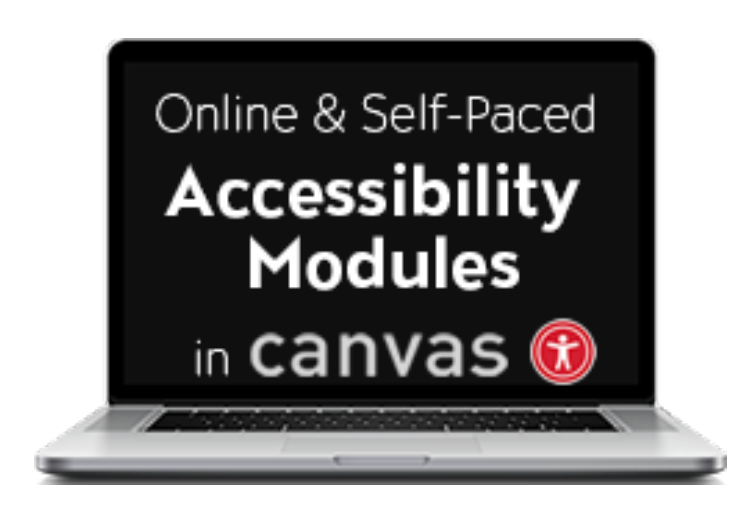

#### **Universal Design Center Offers**

- Online, self-paced training
- In-person training each semester
- **Consultations**
- Tools and Services

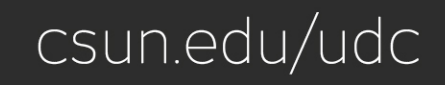